# **MODUL 2 AUTOCAD 2D BENGKEL MEKANIKAL DAN ELEKTRIKAL ( VTI1E2 )**

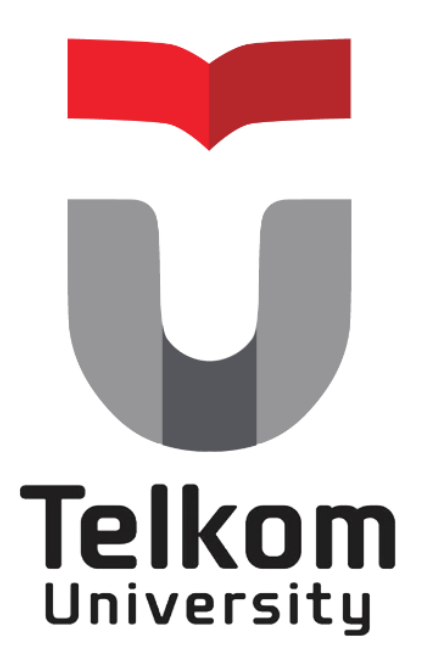

# **DISUSUN OLEH :**

**Laborarorium Bengkel Mekatronika**

# **UNIVERSITAS TELKOM FAKULTAS ILMU TERAPAN D3 TEKNOLOGI TELEKOMUNIKASI**

**2020**

# **DAFTAR ISI**

<span id="page-1-0"></span>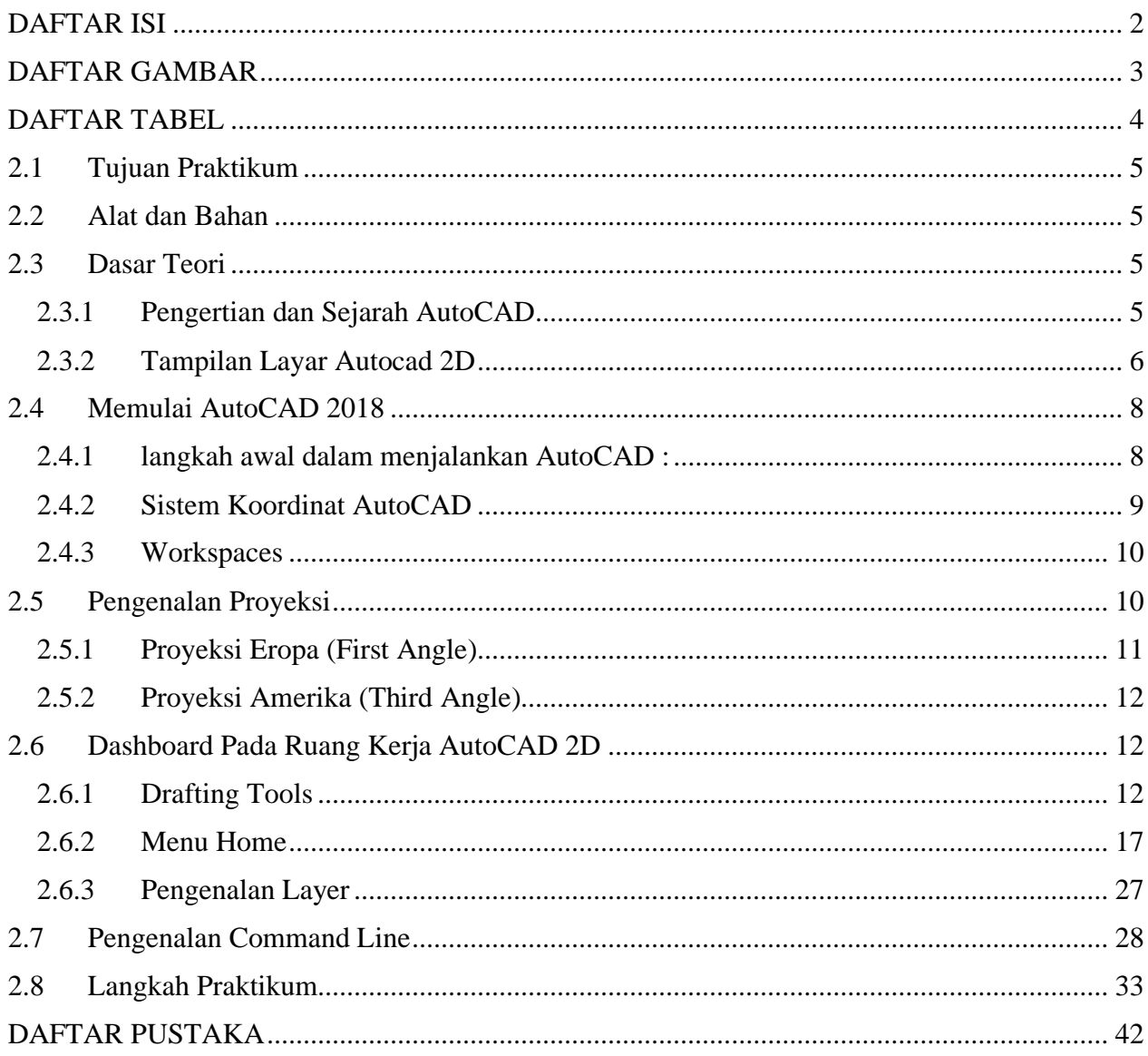

# **DAFTAR GAMBAR**

<span id="page-2-0"></span>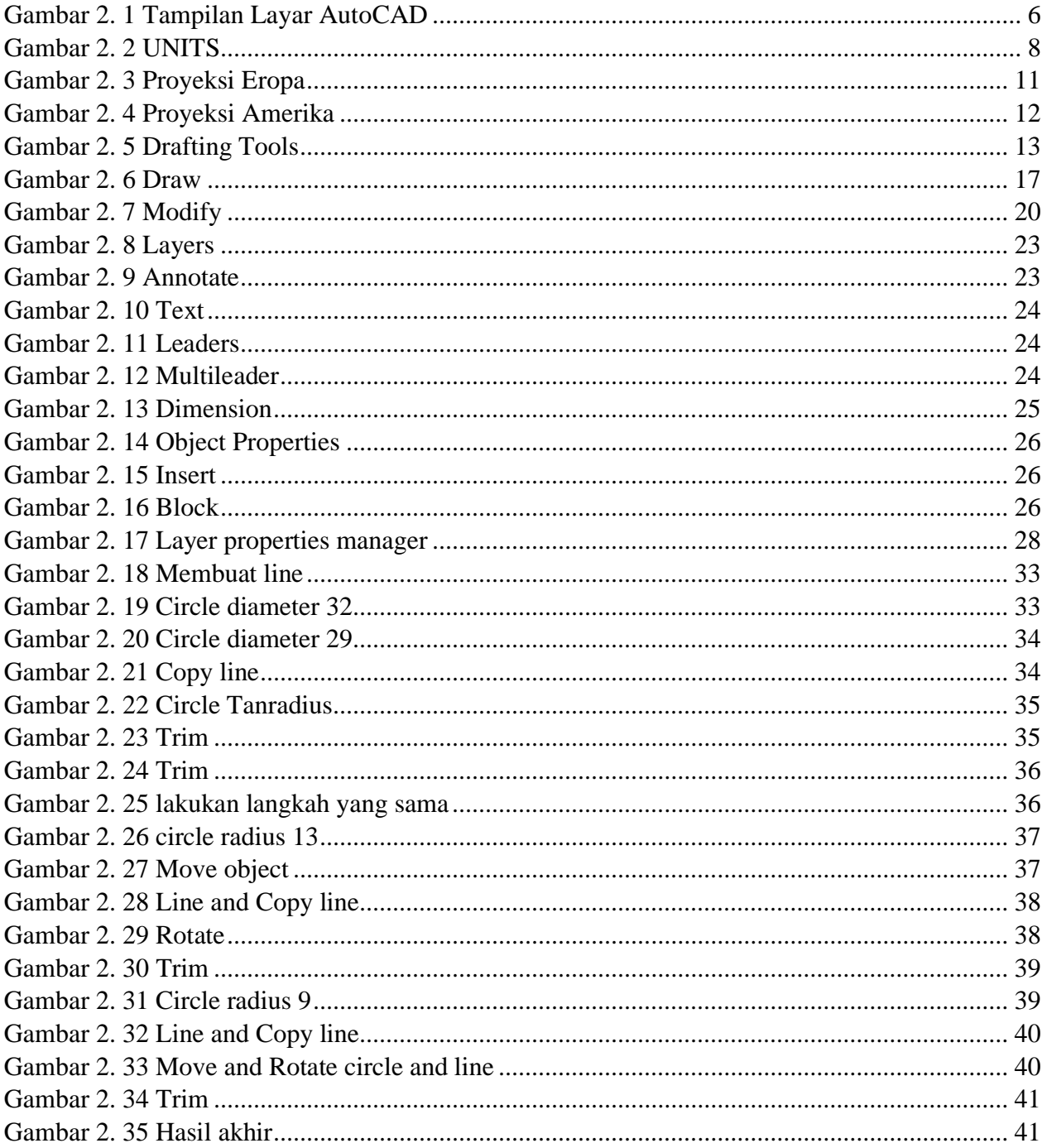

# **DAFTAR TABEL**

<span id="page-3-0"></span>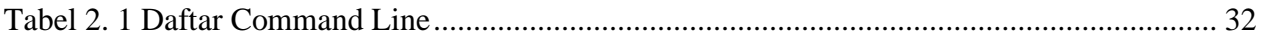

#### **MODUL II**

#### **AUTOCAD 2D**

#### **PENGENALAN SOFTWARE AUTOCAD 2D**

#### <span id="page-4-0"></span>**2.1 Tujuan Praktikum**

- 1. Dapat mengetahui dan memahami software autocad 2D.
- 2. Dapat menggunakan perintah-perintah yang ada pada autocad 2D.
- 3. Dapat mengimplementasikan autocad 2D dalam kegiatan sehari-hari.
- 4. Mampu membuat desaign dalam software autocad 2D.

#### <span id="page-4-1"></span>**2.2 Alat dan Bahan**

- 1. Software Autocad 2D.
- 2. Laptop.
- 3. Mouse.

#### <span id="page-4-3"></span><span id="page-4-2"></span>**2.3 Dasar Teori**

#### **2.3.1 Pengertian dan Sejarah AutoCAD**

AutoCAD (ACAD) adalah salah satu program *Computer Aided Design (CAD)*. AutoCAD banyak dipergunakan untuk membantu para insinyur menyelesaikan berbagai macam gambar perencanaan dan perancangan *(design)* menjadi lebih mudah dan cepat.

AutoCAD 2018 ini merupakan penyempurnaan yang dilakukan oleh Autodesk (perusahaan ternama Amerika yang mengeluarkan AutoCAD) dari AutoCAD sebelumnya yaitu AutoCAD 2017, khususnya pada bagian tampilan, editing, 2D, dan 3D yang memiliki banyak fitur yang akan dibahas dalam modul ini. Berikut adalah tampilan layar dari AutoCAD 2018

#### <span id="page-5-0"></span>**2.3.2 Tampilan Layar Autocad 2D**

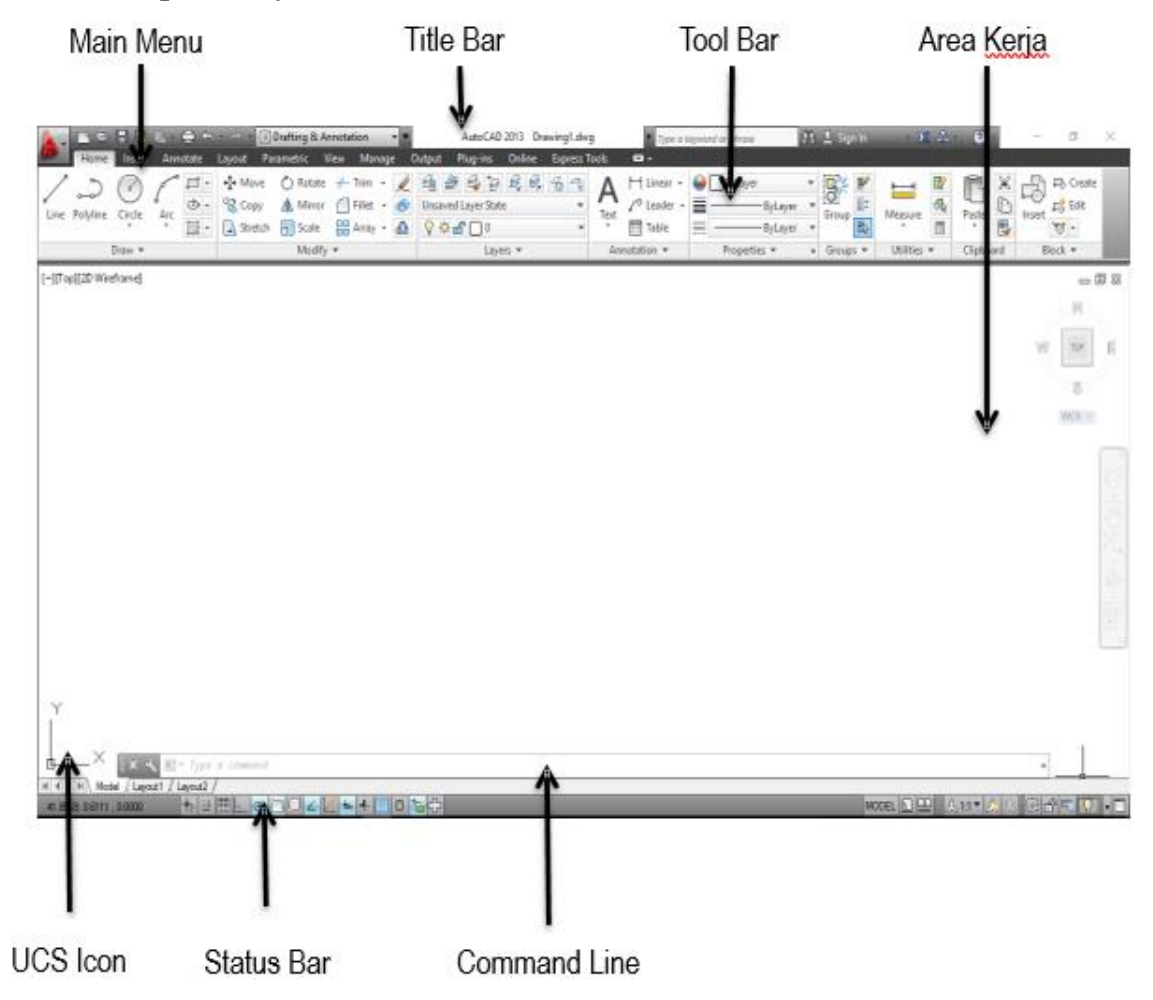

*Gambar 2. 1 Tampilan Layar AutoCAD*

#### <span id="page-5-1"></span>**1. Main Menu (Menu Utama)**

Menu utama berfungsi menjalankan perintah-perintah seperti pada aplikasi Windows pada umumnya sehingga melalui menu utama ini semua fasilitas dalam AutoCAD dapat dijalankan untuk memulai dan menyimpan gambar ataupun memperbaiki gambar yang belum sempurna. Menu utama berupa menu pull down sehingga dapat dipilih dengan cara mengarahkan pointer mouse atau melalui keyboard dengan sebuah shortcut tertentu.

#### **2. Title Bar**

Memuat judul gambar yang sedang dalam proses pembuatan/pengeditan. Area Kerja Command Line Main Menu Title Bar Tool Bar UCS Icon Status Bar

#### **3. Toolbar**

Toolbar standar berisi tombol-tombol perintah yang lebih praktis digunakan untuk menjalankan beberapa perintah yang sering dilakukan, seperti menyimpan file, membuka file baru, menyalin file atau membatalkan perintah (Undo), selain itu toolbar obyek properties berisi tombol-tombol perintah yang digunakan untuk mengatur semua hal yang terkait dengan obyek seperti warna, tebal garis, jenis garis dan layer.

#### **4. Area Kerja**

adalah daerah kerja di mana penampilan gambar, penggambaran dan pengeditan gambar dilakukan di dalam area gambar ini.

#### **5. UCS Icon**

UCS Icon adalah simbol yang menunjukkan arah sumbu koordinat penggambaran. Di dalam penggambaran 2D arah sumbu koordinat x selalu menghadap ke kanan untuk nilai positif, dan menghadap ke kiri untuk nilai negatif, sedangkan sumbu y menghadap ke atas untuk nilai positif, dan menghadap ke bawah untuk nilai negatif. Keberadaan UCS Icon ini sangat penting sebagai penunjuk arah koordinat.

#### **6. Status Bar**

Status Bar adalah baris yang berisikan informasi mengenai status (keadaan) saat ini dari beberapa fungsi-fungsi khusus, seperti grid, ortho, snap, koordinat, dan lainlain.

#### **7. Command Line**

Command line adalah baris perintah AutoCAD, di mana di dalam command line ini kita dapat memasukkan perintah-perintah AutoCAD, seperti LINE, CIRCLE, HATCH, dsb.

#### <span id="page-7-1"></span><span id="page-7-0"></span>**2.4 Memulai AutoCAD 2018**

#### **2.4.1 langkah awal dalam menjalankan AutoCAD :**

1. Menentukan presisi angka atau satuan angka yang digunakan (satuan yang biasa digunakan adalah milimeter (mm) atau dalam satuan inch (in)). Untuk mengaturnya hanya perlu mengetik pada *workspace* AutoCAD dengan mengetik *command:* UNITS.

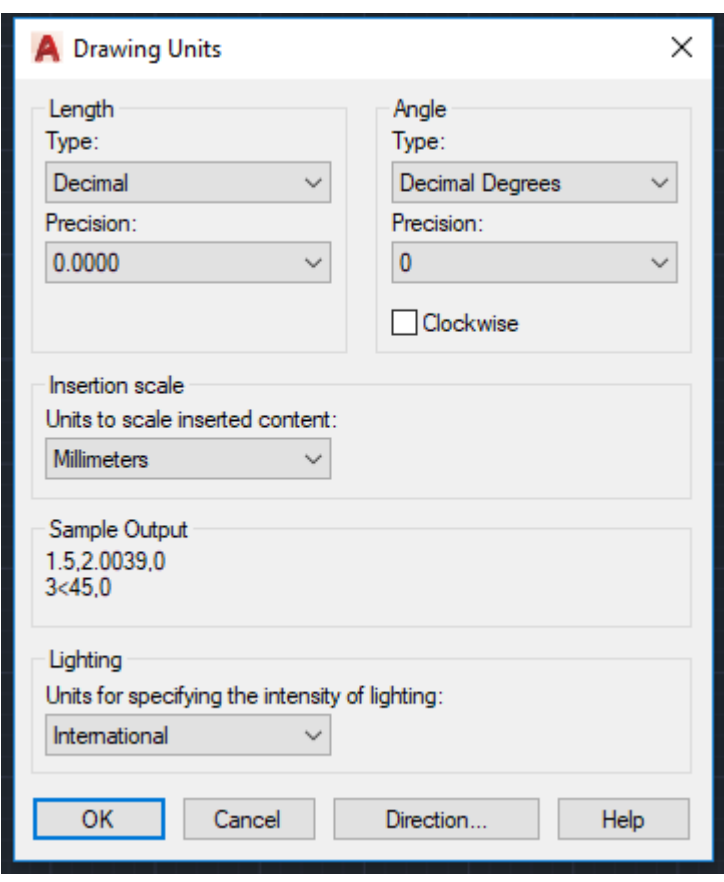

*Gambar 2. 2 UNITS*

<span id="page-7-2"></span>2. Menentukan jenis kertas (ukuran kertas) yang digunakan dalam membuat *design* suatu objek. Sudah *auto setting (standart)* sejak *software* AutoCAD dibuka.

#### <span id="page-8-0"></span>**2.4.2 Sistem Koordinat AutoCAD**

 Dalam penggambaran dengan menggunakan AutoCAD, sistem koordinat merupakan komponen yang sangat penting karena selama proses penggambaran akan berhubungan erat dengan sistem koordinat AutoCAD. Oleh karena itu pemahaman mengenai sistem koordinat sangat diperlukan.

Di dalam AutoCAD, sebuah titik dapat ditentukan dengan menggunakan dua cara, yaitu:

*a. Absolute Coordinate*

Pada *Absolute coordinate*, letak suatu titik ditentukan dengan menggunakan acuan titik 0,0 sebagai referensi (origin).

*b. Relative Coordinate*

Pada *Relative Coordinate,* letak suatu titik dapat ditentukan sesuai keinginan kita, dimana penulisannya didahului dengan tanda tanda @. Misalnya @2,3 yang artinya menentukan titik yang berjarak 2 unit kearah sumbu X dan 3 unit kearah sumbu Y. Untuk penentuan dua titik dengan menggunakan *absolute coordinate* dan *relative coordinate* pada penggambaran 2D dikenal dengan dua macam cara, yaitu :

a. Kartesian

Sistem koordinat ini menggunakan satuan dalam arah x,y (2D) untuk menentukan letak suatu titik, dengan acuan titik 0,0 sebagai referensi pada *absolute coordinate* dan koordinat terdahulu atau sebelumnya pada *relative coordinate*.

Cara penulisan:*absolute coordinate* : X,Y

*relative coordinate* : @X,Y

b. Polar

Dalam menentukan suatu koordinat suatu titik, metoda ini menggunakan jarak serta sudut yang dibentuk dengan sumbu X positif sebagai sudut 0°.

Cara penulisan: *absolute coordinate* : (panjang)<(sudut)

*relative coordinate* : @(panjang)<(sudut)

#### <span id="page-9-0"></span>**2.4.3 Workspaces**

*Workspace* merupakan ruang kerja yang ada pada AutoCAD. *Workspace* pada AutoCAD 2018 terdiri dari :

*a. Drafting & Annotation*

Ruang ini biasanya digunakan untuk melakukan penggambaran 2D (2 Dimensi).

*b. 3D Basics*

Workspace untuk penggambaran 3D (3 Dimensi).

*c. 3D Modeling*

Ruang kerja ini digunakan penggambaran lanjutan pada AutoCAD 3D.

*d. AutoCAD Classic*

Ruang ini digunakan bagi orang yang sudah terbiasa menggunakan AutoCAD versi lama

#### <span id="page-9-1"></span>**2.5 Pengenalan Proyeksi**

Gambar proyeksi merupakan dasar menggambar teknik untuk menyatakan bentuk ukuran suatu objek benda.

Fungsi Proyeksi adalah:

- Untuk mendapatkan ukuran garis yang sebenarnya.
- Untuk membuat bentuk yang sebenarnya.
- Untuk membuat gambar kerja

Proyeksi Ortoghonal

Metode gambar teknik yang paling mudah dan komunikatif untuk menggambar masing-masing bagian dalam desain suatu produk adalah menggambar berbagai sisi suatu objek.

- a. Dalam ilmu geometri, gambar orthogonal menggunakan dua bidang proyeksi, yaitu bidang vertikal dan horisontal. Proyeksi orthogonal sering disebut sebagai gambar proyeksi saja atau gambar tampak.
- b. Gambar proyeksi Orthogonal yang merupakan gambar proyeksi yang sering digunakan dalam pembuatan gambar kerja. Berdasarkan teknis (gaya) pembuatannya, maka proyeksi dibagi menjadi dua buah yaitu:
	- 1. Proyeksi sudut pertama atau biasa dikenal dengan gaya Eropa (Proyeksi Eropa).
	- 2. Proyeksi sudut ketiga atau dikenal dengan gaya USA (Proyeksi Amerika).

### <span id="page-10-0"></span>**2.5.1 Proyeksi Eropa (First Angle)**

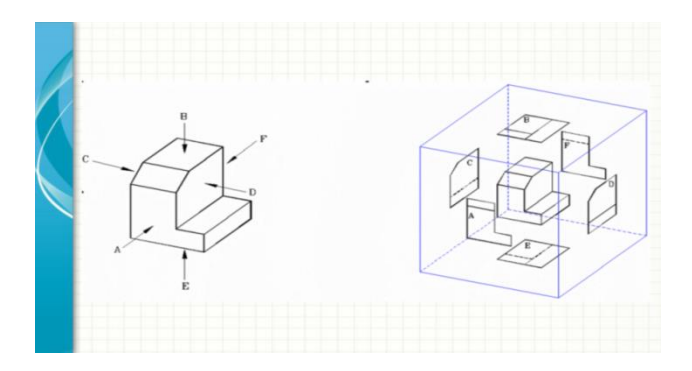

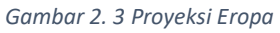

<span id="page-10-1"></span>Merupakan proyeksi yang letak bidangnya terbalik dengan arah pandangannya. Proyeksi Eropa merupakan suatu sudut pandang terhadap gambar atau objek, yang letak gambar atau bidangnya terbalik. Sehingga jika kita melihat objek gambar dari arah depan maka yang tampak arah objek dari belakang dan jika kita melihat objek dari arah atas maka yang akan tampak adalah objek dari arah bawah. Memilih Pandangan :

- ➢ Pandangan Depan (Pusat)
	- Menunjukkan syarat dan karakteristik terbanyak.
	- Memiliki pandangan maya paling sedikit.
	- Menunjukkan panjang dan tinggi benda.
- ➢ Pandangan Atas :
	- Menunjukkan panjang dan lebar benda.
- ➢ Pandangan Samping :
	- Menunjukkan lebar dan tinggi benda.
	- Menggunakan pandangan kiri apabila garis yang tersembunyi lebih sedikit.

#### <span id="page-11-0"></span>**2.5.2 Proyeksi Amerika (Third Angle)**

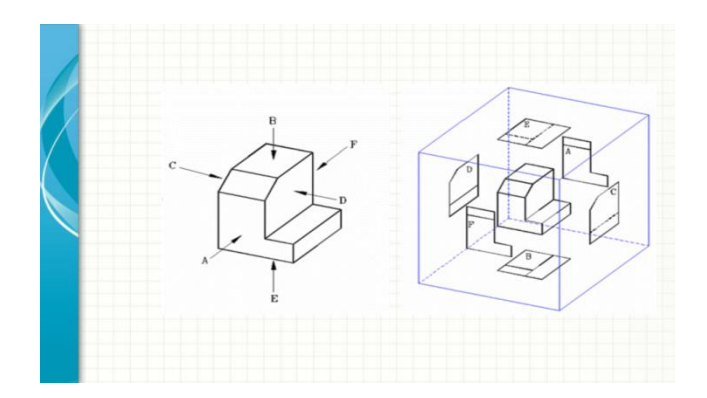

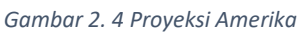

<span id="page-11-3"></span>Proyeksi Amerika merupakan suatu sudut pandang terhadap gambar atau objek, yang letak gambar atau bidangnya sama dengan arah pandanganya. Sehingga jika kita melihat objek dari arah depan maka yang tampak adalah arah depan, dan jika kita melihat objek dari arak belakang maka yang tampak adalah objek dari arah belakang, dan kalau kita melihat gambar dari arah atas maka yang akan tampak adalah objek dari arah atas.

- Disebut juga proyeksi sudut ketiga, proyeksi kuadran 3.
- Merupakan proyeksi yang letak bidangnya sama dengan arah pandangannya.
- Benda yang akan digambar diletakkan peti dengan sisi tembus pandang.

#### <span id="page-11-2"></span><span id="page-11-1"></span>**2.6 Dashboard Pada Ruang Kerja AutoCAD 2D**

#### **2.6.1 Drafting Tools**

Pada bagian ini akan dibahas mengenai *drafting tools* yang ada pada AutoCAD 2018 :

*Gambar 2. 5 Drafting Tools*

<span id="page-12-0"></span>592.3460, 75.9749, 0.0000 *a. COORDS* 

*Drawing coordinates* ini digunakan untuk menentukan titik koordinat pusat yang ditentukan oleh titik garis sumbu X dan Y. Untuk mengaktifkan sistem koordinat klik tombol *COORDS* pada *drafting tools* atau menulis *command: COORDINATES.*

# *b. Model or Paper Space*

Mengubah area kerja gambar pada AutoCAD menjadi *layout(paper) Space* atau yang lebih dikenal dengan *paper space.* Untuk mengubahnya klik tobol *MODEL* pada *darfting tools*, atau dengan menulis *command*: *MODEL*

### *c. Gridmode*

Grid digunakan untuk menampilkan pola titik-titik pada area gambar (*work sheet*). Pola *grid* ini hanya berlaku pada daerah limit saja. Fasilitas ini berguna sebagai panduan kita dalam menggambar. Untuk mengaktifkan *grid*  ada dua cara yaitu yang dengan mengklik tombol *GRID* pada *drafting tools*  yang terletak dibagian bawah area kerja pada layar, atau dengan menulis *command: Grid.*

#### *d. Snapmode*

Fasilitas ini sangat membantu untuk memilih titik tertentu dengan cepat dan tepat pada gambar. Jika fasilitas ini aktif, maka *cross hair* akan bergerak melompat-lompat sesuai dengan jarak yang telah ditentukan. Berbeda dengan fasilitas *grid* yang hanya menampilkan titik-titik dilayar saja. Jika jarak lompatan (*snap*) di*set* sama dengan jarak titik-titik *grid* maka kursor akan melompat tepat pada titik-titik *grid* yang akan lebih memudahkan kita dalam menggambar.

### *e. Infer Constraints*

Infer Constraints membantu menerapkan geometric constraints yang sesuai secara otomatis pada perintah rectangles, fillets, dan chamfers. Untuk mengaktifkan *Infer Constraints* klik tombol *Infer Constraints* pada *darfting tools*.

#### *f. Dynamic Input*

Dengan tool ini kita dapat membuat suatu bentuk dengan memasukkan nilai panjangnya. Untuk mengaktifkan *dynamic input* dapat dilakukan dengan mengklik tombol *DYN.*

# *g. Orthomode*

*Ortho* merupakan perintah yang digunakan untuk mengaktifkan dan menon-aktifkan modus orthogonal. Jika modus orthogonal aktif maka penempatan titik akan membentuk garis lurus yang paralel secara horizontal maupun vertikal. Untuk mengaktifkan *ortho* klik tombol *ORTHO***,** atau dengan menulis *command: Ortho.*

*h. Polar tracking*  $\sigma$   $\sim$ 

Dengan tool ini kita dapat menggambar panjang dan sudut pada objek garis dengan mengetik nilai. Untuk mengaktifkan *Polar tracking* klik tombol *Polar tracking* pada *drafting tools.*

# *i. ISODRAFT*  $\overline{\mathbb{R}^+}$

*Isometric Drafting* digunakan untuk mengubah tampilan 2D menjadi terlihat seperti tampilan 3D dengan mengubah kemiringan atau angel pada AutoCAD. Tool ini mempunyai 3 pilihan yaitu *isoplane left, isoplane top,* dan *isoplane right.* Untuk mengaktifkannya klik tombol *ISODRAFT* pada *drafting tools,* atau dengan menulis *command: ISODRAFT.*

# *j. Osnap, 3D Osnap, Otrack*  $\angle$   $\Box$   $\Box$   $\Box$   $\Diamond$

Dengan fasilitas ini kita dapat mengunci suatu obyek titik yang digunakan untuk menggambar baik pada obyek 2D ataupun 3D. Apakah pada awal, tengah, akhir garis atau tegak lurus dan lain-lain. Hal ini memungkinkan kita memilih suatu titik pada suatu obyek secara akurat berdasarkan kondisi *OSNAP* yang sedang aktif sehingga sangat membantu dalam membuat gambar yang sangat presisi. Kondisi *OSNAP* yang sering digunakan adalah :

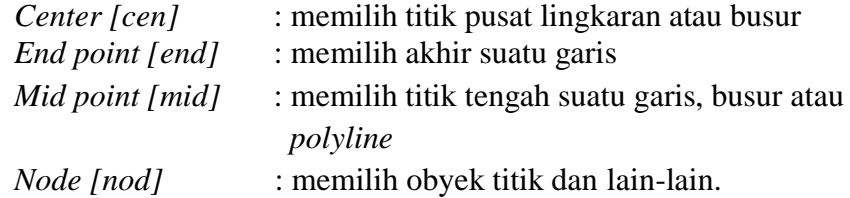

Untuk mengaktifkan kondisi-kondisi *osnap* diatas, kita dapat mengetik secara langsung inisial dari *command* yang ingin diaktifkan pada *command line*. Misalnya *cen* untuk mengaktifkan center (memilih titik pusat lingkaran atau busur), atau dengan mengklik tombol *OSNAP* pada *drafting tools*. Untuk men-*setting osnap* kita dapat mengklik kanan pada tombol *OSNAP* tersebut kemudian *check list* kondisi-kondisi *osnap* yang ingin diaktifkan.

# k. *LWDISPLAY*

Dengan tool ini kita dapat mengubah tebal garis yang digunakan di bidang kerja, misalkan 0,05mm, 0,09mm, 0,13mm, dll. Untuk mengaktifkannya dapat mengklik tombol *LWDISPLAY* pada *drafting tools*, sedangkan untuk pengaturannya dapat dilakukan dengan cara mengetikan perintah *lineweight* pada *command line*

#### l. Transparency

Properti obyek transparansi, yang dapat diterapkan pada objek atau lapisan (seperti warna atau linetype). Hal ini sangat berguna dan intuitif, tapi Kelemahan dari menggunakan transparansi adalah bahwa waktu pemrosesan selama merencanakan akan meningkat. Pada versi baru dari AutoCAD, kontrol gambar 2D parametrik ditingkatkan, dengan penambahan dua fungsi disebut Tereka Kendala dan AutoConstrain. Untuk mengaktifkan *Transparency* klik tombol *Transparency* pada *darfting tools*.

# *m. Selection Cycling*

Bagaimana cara memilih objek yang bertumpuk di AutoCAD? Dulu object selection cycling dilakukan dengan menahan [ctrl] dan mengklik mouse. Belakangan berubah menjadi [shift] + [tab]. Nah sekarang ada cara tambahan yang lebih mudah. Kita bisa menggunakan selection cycling. Jika belum aktif, kita dapat mengaktifkannya dengan mengklik tombolnya di kelompok drafting tools.

*n. Dynamic UCS*

*Ducs* atau *Dynamic* UCS biasanya digunaakan pada AutoCAD 3D. Dengan fasilitas ini kita dapat membuat objek dengan mudah pada suatu sisi bidang 3D. untuk mengaktifkan *Ducs* dengan mengklik tombol *DUCS.*

# *o. Workspace Swicthing*

*Workspace Swicthing* adalah sebuah tool pada AutoCAD yang bisa digunakan untuk merubah tampilan kerja AutoCAD ke berbagai bentuk tampilan yaitu *Drafting & Annotation*, *3D Basics*, dan *3D Modeling*. Untuk mengubahnya klik tombol *Workspace Swicthing* pada *drafting tools* atau dengan menulis *command:WSCURRENT.*

# *p. Quick Properties*

 Quick properties memungkinkan Anda untuk melihat dan memodifikasi sifat-sifat benda yang diperlukan. Untuk mengaktifkan menu *Quick Properties,* klik tombol *Quick Properties* pada *drafting tools.*

#### <span id="page-16-0"></span>**2.6.2 Menu Home**

#### **a. Draw**

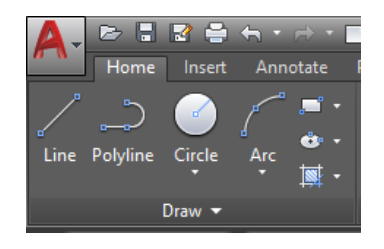

*Gambar 2. 6 Draw*

<span id="page-16-1"></span>Draw berfungsi untuk menggambar objek garis/bentuk.

# 1) *Line*  $(L)$   $\left| \right|$  *Line*

Perintah ini digunakan untuk membuat garis lurus. Perintah ini dapat dieksekusi dengan dua cara, yaitu dengan mengklik *icon line* pada *tool bar draw* dan dengan mengetikan perintah, *line*" atau "L"pada *command line*.

# 2) *Construction line (xline)*

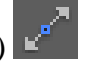

Perintah ini digunakan untuk membuat garis tidak terbatas yang biasanya digunakan sebagai garis bantu dalam membuat kontruksi. Untuk menjalankan perintah sama hal nya dengan perintah line, yaitu dengan icon atau dengan mengetikan perintah xline pada command line. Dalam xline terdapat beberapa pilihan, antara lain yaitu:

■ *Hor/Ver: Membuat* garis scara horizontal.

*Ang*(angular): Membuat garis *xline* dengan kemiringan tertentu. *Bisect:* Membuat *xline* dengan sudut tertentu yang dibentuk oleh dua garis acuan.

▪ *Multiline (Mline)*

Perintah ini digunakan untuk membuat garis yang terdiri dari beberapa garis sejajar. Perintah ini dapat dieksekusi dengan dua cara, yaitu dengan mengklik *icon mline* dan dengan mengetikan perintah *mline*  pada *command line*. Penjelasan pilihan pada perintah *mline* yaitu sebagai berikut :

- *Justification:* Menentukan bagaimana mline tergambar diantara titik yang telah kita tentukan.
- *Scale:* Menentukan jarak antar *mline*.
- *Style:* Menentukan *style* garis yang akan digunakan.

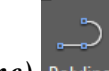

# 3) *Polyline (Pline)*

Merupakan perintah yang digunakan untuk membuat sebuah hubungan yang berurutan dari segmen, obyek garis atau busur yang dibuat sebagai satu kesatuan. Perintah ini dapat dieksekusi dengan dua cara, yaitu dengan mengklik *icon pline* atau dengan mengetikan perintah *pline* pada *command line*.

# 4) *Circle (C)*

Perintah ini digunakan untuk membuat lingkaran. Perintah ini dapat dieksekusi dengan dua cara, yaitu dengan mengklik *icon circle* atau dengan mengetikan perintah **C** atau *CIRCLE* pada *command line*.

# 5)  $Arc (arc)$  Arc

Perintah ini digunakan untuk membuat busur. Perintah ini dapat dieksekusi dengan dua cara, yaitu dengan mengklik *icon arc* atau dengan mengetikan perintah **arc** pada *command line*.

### 6) *Rectangular (rec)*

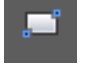

Perintah ini digunakan untuk membuat bidang segi empat. Perintah ini dapat dieksekusi dengan dua cara, yaitu dengan mengklik *icon rectange*l atau dengan mengetikan perintah **rec** pada *command line*.

# 7) *Polygon (polygon)*

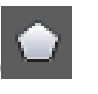

Perintah ini digunakan untuk membuat bidang bersegi banyak yang panjang sisi-sisinya banyak. Perintah ini dapat dieksekusi dengan dua cara, yaitu dengan mengklik *icon polygon* atau dengan mengetikan perintah *polygon* pada *command line.*

#### Ġŗ 8) *Ellips (ellips)*

Perintah ini digunakan untuk membuat bidang *ellips.* Perintah ini dapat dieksekusi, yaitu dengan mengeklik *icon ellips* atau dengan mengetikan perintah *ellips* pada *command line.*

### 9) *Hatch (hatch)*

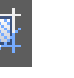

Merupakan perintah yang digunakan untuk mengarsir suatu bidang tertentu, dan bidang yang akan kita arsir harus merupakan sebuah bidang atau kurva tertutup. Perintah ini dapat dieksekusi dengan dua cara, yaitu dengan mengklik *icon Hatch* atau dengan mengetikan perintah *hatch* pada *command line*.

# 10) Spline(spline)

Perintah ini digunakan untuk membuat sebuah kurva mulus menjadi serangkaian point dalam suatu toleransi yang diberikan. Perintah ini dapat dieksekusi dengan dua cara, yaitu dengan mengklik icon spline atau dengan mengetikan perintah spline pada command line

#### **b. Modify**

<span id="page-19-0"></span>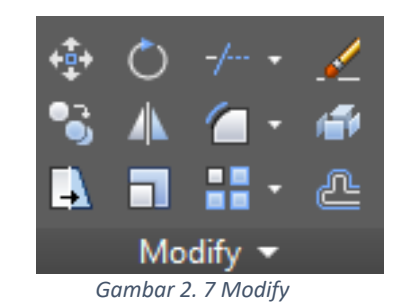

Pada bagian ini akan menjelaskan tentang bagian-bagian dari *modify* pada *dashboard home.*

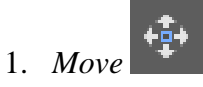

Move merupakan perintah yang digunakan untuk memindahkan obyek dengan jarak tertentu. Perintah ini dapat dieksekusi dengan dua cara, yaitu dengan mengklik *icon move* atau dengan mengetikan perintah *Move / M* pada *command line*.

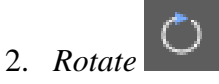

Merupakan suatu perintah untuk memutar obyek terhadap satu titik acuan. Perintah ini dapat dieksekusi dengan dua cara, yaitu dengan mengklik *icon Rotate*  atau dengan mengetikan perintah *rotate* pada *command line*.

3. *Trim* 

Perintah ini digunakan untuk memotong suatu obyek dengan bantuan obyek lain sebagai pemotong. Perintah ini dapat dieksekusi dengan dua cara, yaitu dengan mengklik *icon trim* atau dengan mengetikan perintah t*rim / tr* pada *command line*.

4. *Extend* 

*Extend* merupakan kebalikan dari *trim*. Yaitu memperpanjang obyek dengan bantuan obyek lain sebagai pembatas. Perintah ini dapat dieksekusi dengan dua cara, yaitu dengan mengklik *icon extend* atau dengan mengetikan perintah *extend* pada *command line.*

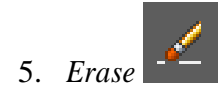

*Erase* merupakan perintah yang digunakan untuk menghapus suatu obyek. Perintah ini dapat dieksekusi dengan dua cara, yaitu dengan mengklik *icon erase*  atau dengan mengetikan perintah **E** pada *command line*.

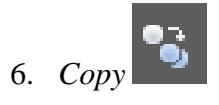

Perintah ini digunakan untuk menggandakan obyek. Perintah ini dapat dieksekusi dengan dua cara, yaitu dengan mengklik *icon copy* atau dengan mengetikan perintah *copy* pada *command line*.

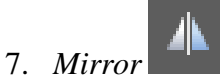

Perintah ini dugunakan untuk mencerminkan obyek. Perintah ini dapat dieksekusi dengan dua cara, yaitu dengan mengklik *icon mirror* atau dengan mengetikan perintah *Mirror* pada *command line.*

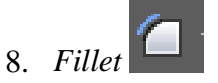

Perintah ini digunakan untuk memperhalus suatu obyek, dengan cara mengganti sudut suatu obyek dengan busur suatu lingkaran. Perintah ini dapat dieksekusi dengan dua cara, yaitu dengan mengklik *icon fillet* atau dengan mengetikan perintah *fillet* pada *command line.*

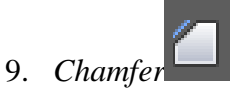

Dieksekusi dengan dua cara, yaitu dengan mengklik *icon chamfer* atau dengan mengetikan perintah *Chamfer* pada *command line*.

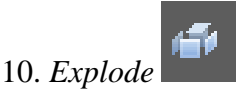

Perintah ini digunakan untuk memecah suatu obyek gabungan (beberapa obyek yang menjadi satu kesatuan, misalnya p*olyline*, blok, atau *multilin*e). Perintah ini dapat dieksekusi dengan dua cara, yaitu dengan mengklik *icon Explode* atau dengan mengetikan perintah *explode* pada *command line*.

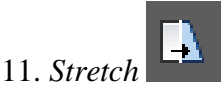

Perintah ini digunakan untuk memperpanjang suatu obyek pada salah satu sisinya. Perintah ini dapat dieksekusi dengan dua cara, yaitu denganmengeklik *icon Stretch* atau dengan mengetikan perintah *stretch* pada *command line.*

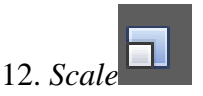

Perintah ini digunakan untuk memperbesar atau memperkecil suatu obyek dengan skala tertentu. Perintah ini dapat dieksekusi dengan dua cara, yaitu dengan mengklik *icon Scale* atau dengan mengetikan perintah *Scale* pada *command line.*

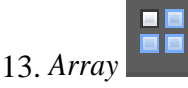

Perintah ini digunakan untuk menggandakan obyek (biasanya lebih dari 2) baik dalam pola rectangular maupun polar. Perintah ini dapat dieksekusi dengan dua cara, yaitu dengan mengklik *icon Array* atau dengan mengetikan perintah *Array*  pada *command line.*

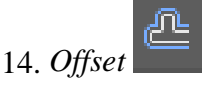

Perintah ini digunakan untuk membuat obyek yang sama dengan jarak yang spesifik dari obyek yang telah ada. Perintah ini dapat dieksekusi dengan dua cara, yaitu dengan mengklik *icon offset* atau dengan mengetikan perintah *Offset* pada *command line*

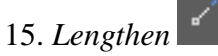

Perintah ini digunakan untuk memperpanjang garis atau kurva. Untuk menjalankan perintah ini kita dapat mengetikan perintah *Lengthen* pada *command line*.

# 16. *Break*

Perintah ini digunakan untuk memotong atau membuang sebagian obyek. Obyek yang dapat kita potong beragam, mulai dari garis, lingkaran, busur, elips, polyline dan masih banyak lagi. Perintah ini dapat dieksekusi

#### **c. Layers**

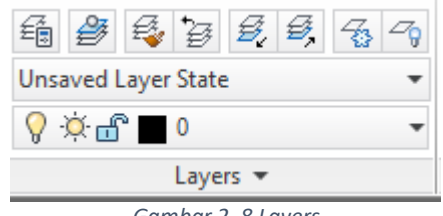

*Gambar 2. 8 Layers*

<span id="page-22-0"></span> Layers adalah pengelompokan garis berdasarkan warna, jenis garis, ketebalan garis yang dapat diatur sedimikian rupa sehingga pengelompokkan itu dapat diatur dan modifikasi sesuai kebutuhan

- 1. .Layers properties, Berfungsi untuk membuka bagian-bagian untuk setting tampilan layer ketika di print
- 2. Make objects current layer , Berfungsi untuk membuat layers object yang telah dipilih sebagai layer yang dipakai saat ini.
- 3. Match, Berfungsi untuk membuat suatu layer sama dengan layer yang akan dipilih
- 4. Freeze, Berfungsi untuk membekukan layer agar tidak dapat dipilih ketika diblok bersamaan dengan layer lainnya
- 5. Off, Berfungsi untuk mematikan layer agar tidak terlihat dimodel screen
- 6. Layer Dropdown Menu, Berfungsi untuk mengatur layer jika banyak layer yang akan dipilih untuk pengaturan freeze dan off nya. Menu ini akan memudahkan ketika sudah banyak memakai layer

#### <span id="page-22-1"></span>**d. Annotation**

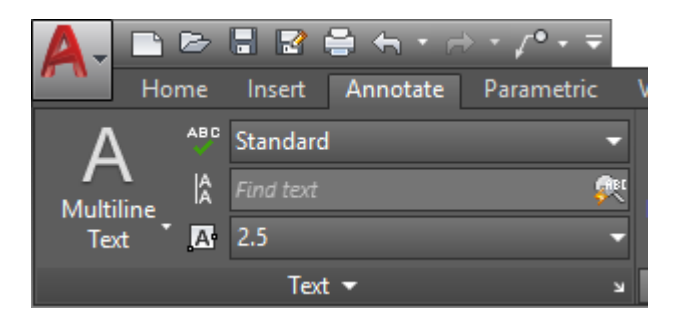

*Gambar 2. 9 Annotate*

 Annotation berfungsi untuk mengatur dimensi dan keterangan-keterangan yang mengandung teks secara global dalam file project gambar tersebut yang terdiri dari beberapa perintah seperti;

1. Text

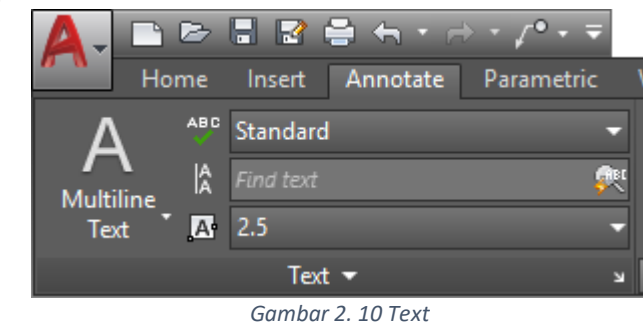

<span id="page-23-0"></span>*Text* adalah perintah untuk membuat text beserta pengaturan penulisannya. Disini juga tersedia fasilitas untuk mencari *text* dan *check spelling.*

2. Leaders

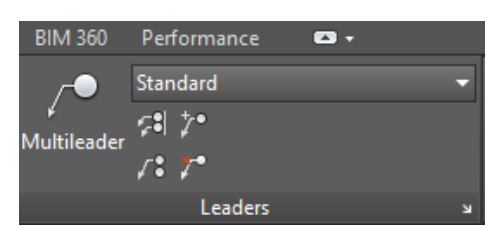

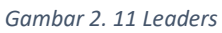

<span id="page-23-1"></span>Menu ini digunakan untuk mengatur Janis *leaders* yang digunakan. Untuk memahami apa itu leaders dan bagian-bagiannya dapat dilihat contoh gambar dibawah ini :

<span id="page-23-2"></span>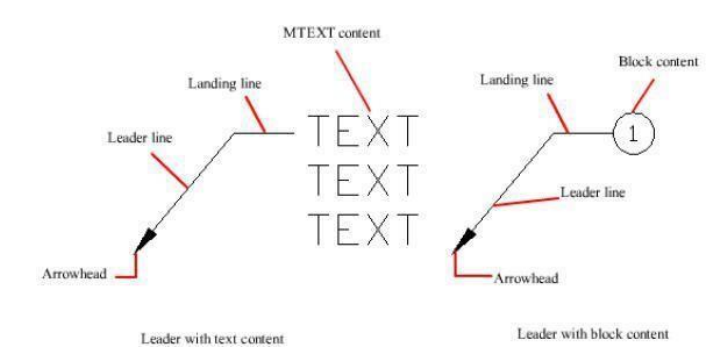

*Gambar 2. 12 Multileader*

# **e. Dimension**

<span id="page-24-0"></span>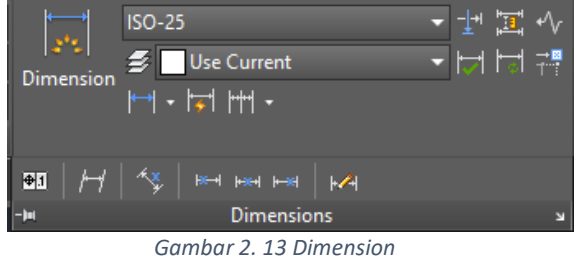

Dimensi –dimensi yang tersedia dalam AutoCAD 2017:

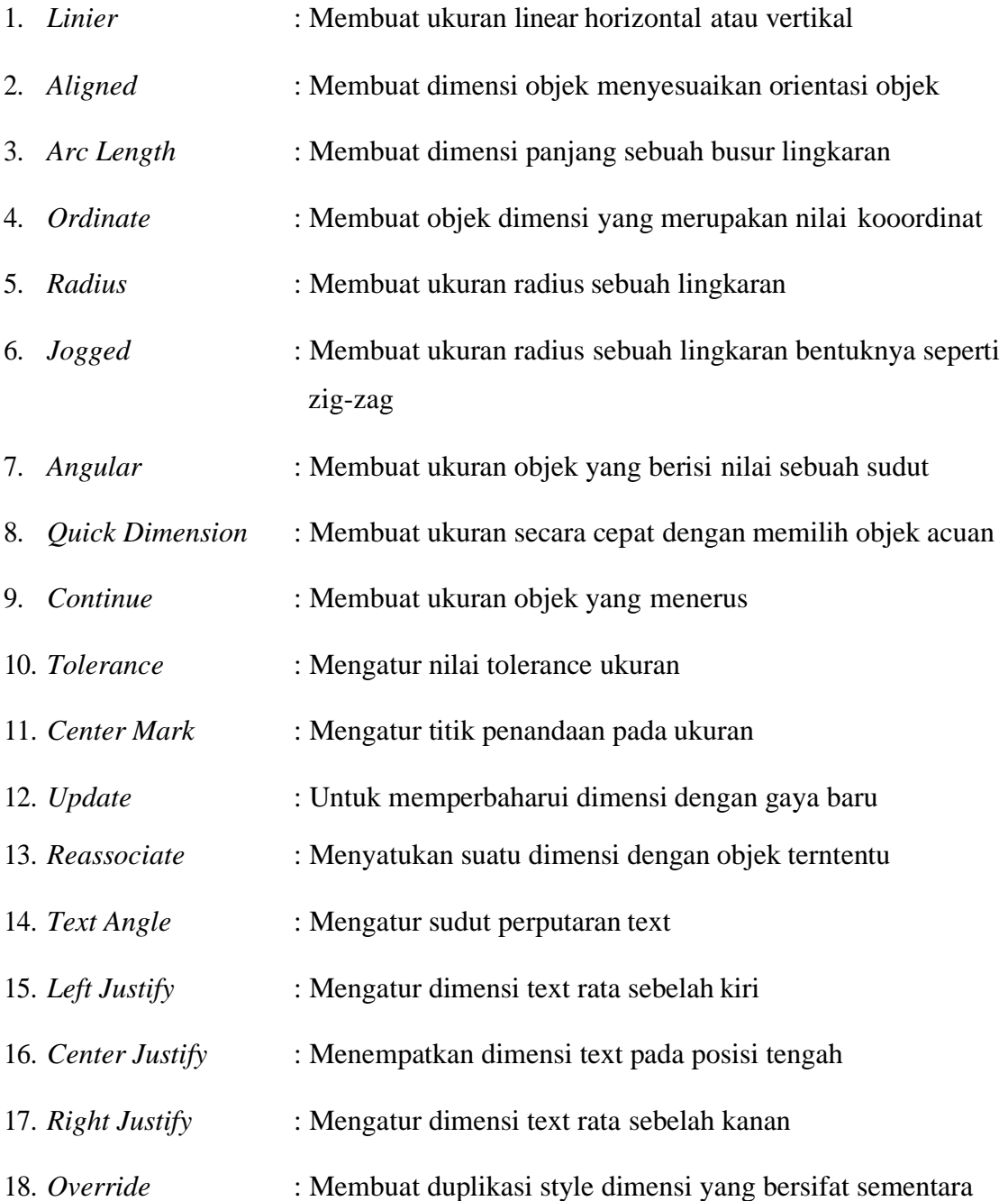

#### **f. Object Properties**

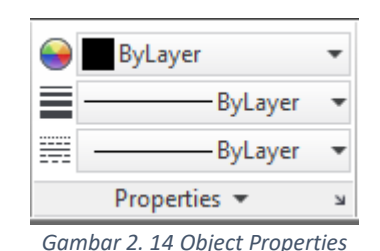

<span id="page-25-0"></span>Berikut perintah untuk object properties

- 1. *Object Colour*, Berfungsi untuk menentukan pilihan warna objek gambar
- 2. *Lineweight*, Berfungsi untuk menentukan ketebalan garis object yang telah dipilih
- 3. *Linetype*, Berfungsi untuk menentukan model garis object, apakah model garis lurus bersambung biasa, model garis putus-putus ataupun yang lainnya.

#### **g. Insert**

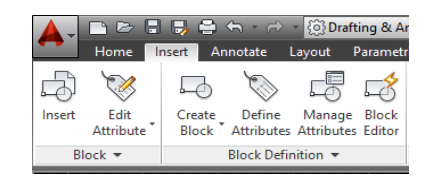

*Gambar 2. 15 Insert*

<span id="page-25-1"></span>Pada menu insert biasa dipakai dalam menggambar menggunakan AutoCAD

#### 1. Block

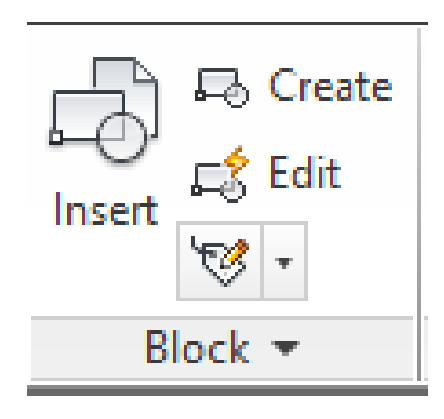

*Gambar 2. 16 Block*

<span id="page-25-2"></span> Berfungsi untuk mengelompokkan objek-objek tertentu dalam satu grup gambar yang tidak dapat dipisahkan. Block terdiri dari beberapa icon perintah yaitu;

- a. Insert, Berfungsi untuk memasukkan block yang sudah dibuat dalam file project AutoCAD
- b. Create, Berfungsi untuk membuat block itu sendiri
- c. Edit, Berfungsi untuk mengubah/mengedit block yang sudah dibuat

#### <span id="page-26-0"></span>**2.6.3 Pengenalan Layer**

 Layer pada AutoCAD merupakan fasilitas yang berfungsi untuk membantu membuat pengelompokan gambar-gambar/objek yang mempunyai spesifikasi serta kriteria-kriteria tertentu. Sebagai contoh dalam menggambar denah terdapat beberapa objek-objek seperti kolom, dinding, dan lain sebagainya, maka untuk mengelompokkan objek yang sama sebagai contoh objek dinding maka kita dapat menggunakan Layer. *Layer* adalah perintah untuk membuat lapisan dan mengatur propertinya sehingga gambar dapat dikelompokkan berdasarkan katagorinnya. Pada layer seakan-akan kita membuat gambar pada suatu lapisan transparan, dimana layer tersebut dapat dimatikan atau dihidupkan.

#### **Fungsi Spesifik Layer:**

- Memilih/menentukan jenis (bagian) gambar yang akan dicetak maupun tidak dicetak.
- Memilih gambar-gambar yang akan ditampilkan pada Model atau Viewport.
- Pengaturan warna gambar yang berada pada satu layer.
- Untuk mengatur tebal serta jenis garis pada kumpulan objek gambar dalam satu layer

Jika anda membuka program AutoCAD pertama kali, maka layer awalnya adalah Layer 0 yang merupakan layer default bawaan AutoCAD yang tidak bisa dihapus dan dibuat. Untuk mengorganisir layer dapat melalui *Layer Properties Manager.*

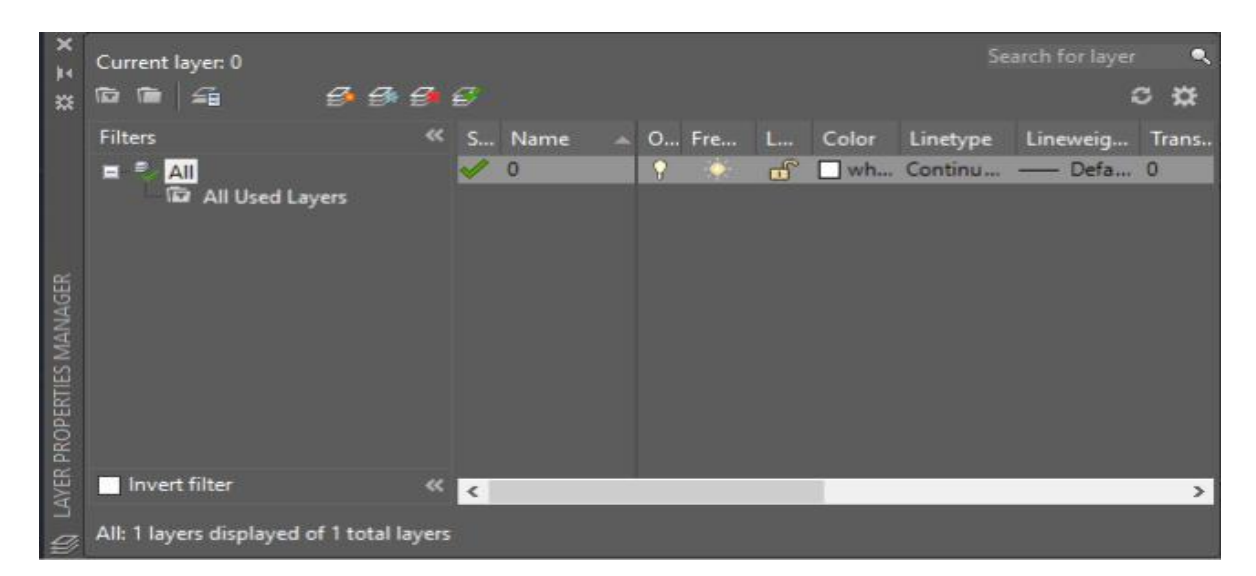

*Gambar 2. 17 Layer properties manager*

<span id="page-27-1"></span>Keterangan *:*

- 1. New Layer: Digunakan untuk membuat layer baru.
- 2. Delete Layer: Digunakan untuk menghapus layer.
- 3. Set Current: Digunakan untuk mengeset layer terseleksimenjadi layer utama, maksudnya setiap membuat objek maka objek tersebut akan masuk ke layer utama.
- 4. On/Off: Layer akan digunakan atau tidak.
- 5. Freeze / Thaw: Dalam keadaan Thaw ( default ) layer dalam keadaan terlihat, dan sebaliknya.
- 6. Lock / Unlock: Dalam keadaan Lock, layer tidak dapat di-edit, sedangkan dalam keadaan Unlock, layer dapat di-edit.
- 7. Color: Digunakan untuk mengatur warna layer.
- 8. Linetype: Digunakan untuk mengatur tipe garis.

#### <span id="page-27-0"></span>**2.7 Pengenalan Command Line**

Berikut ini adalah Daftar Command AutoCAD yang paling sering digunakan ketika menggambar ataupun mengoperasikan AutoCAD, AutoCAD Map, maupun jenis AutoCAD lain. Saya menampilkan dalam bentuk daftar tabel untuk fungsinya, Command entry-nya, dan juga singkatannya (Command alias). AutoCAD adalah software menggambar yang unik, karena salah satunya ada fitur untuk mengakses perintah-perintah penggambaran melalui

sebuah command line. Fitur seperti ini tidak akan kita jumpai di software penggambaran lain seperti Photoshop atau CorelDRAW.

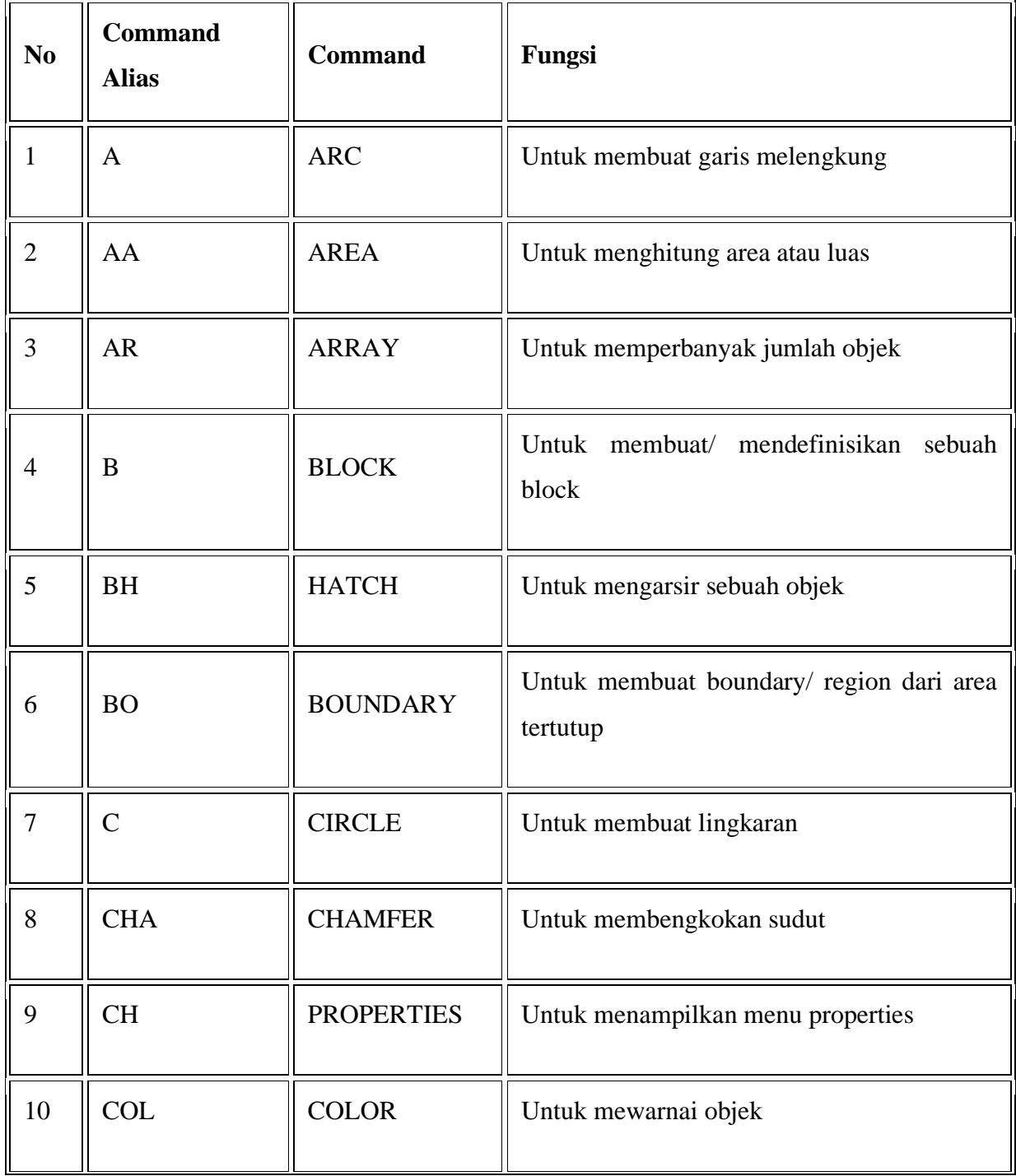

Berikut adalah Dafar table command line pada AutoCAD

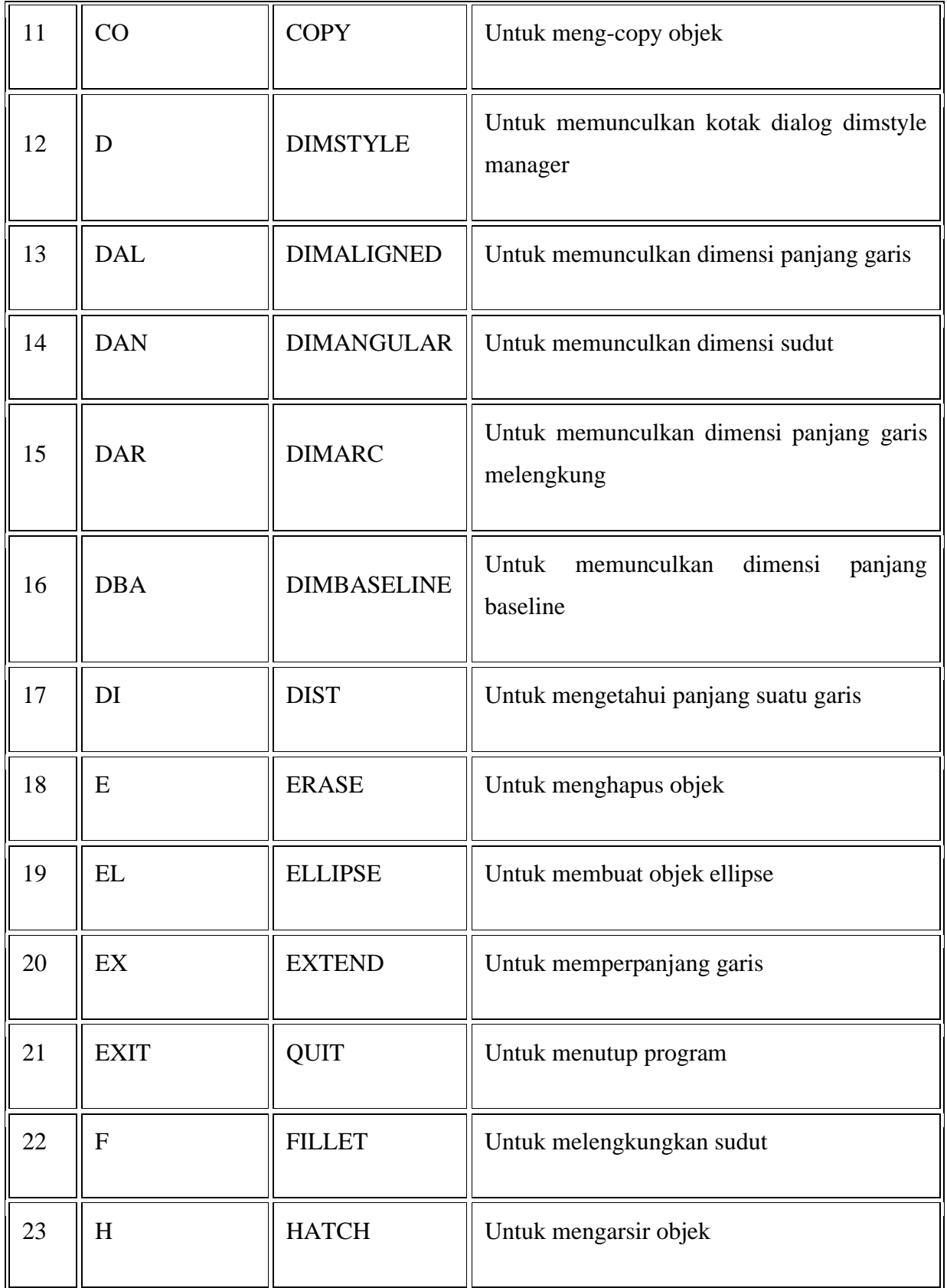

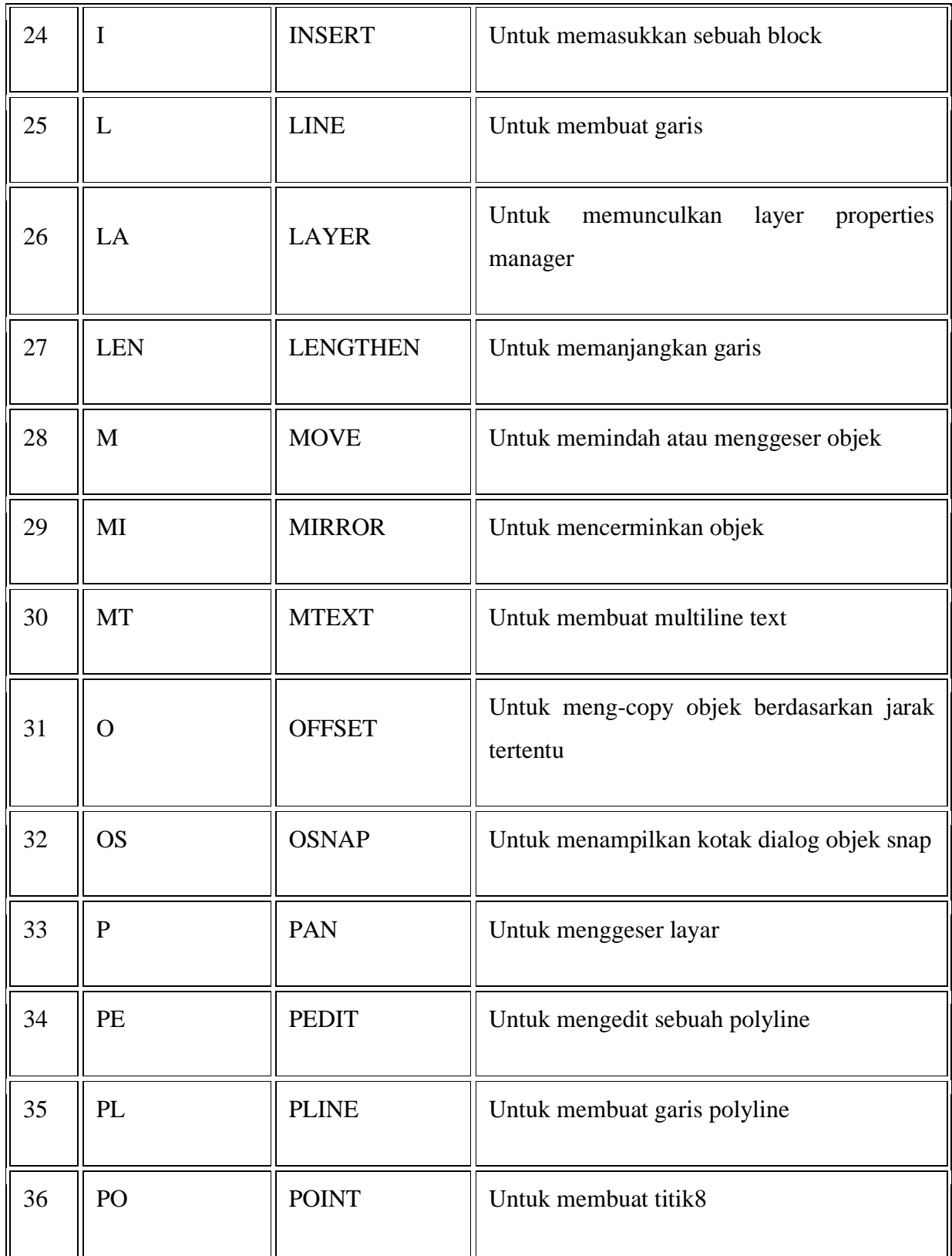

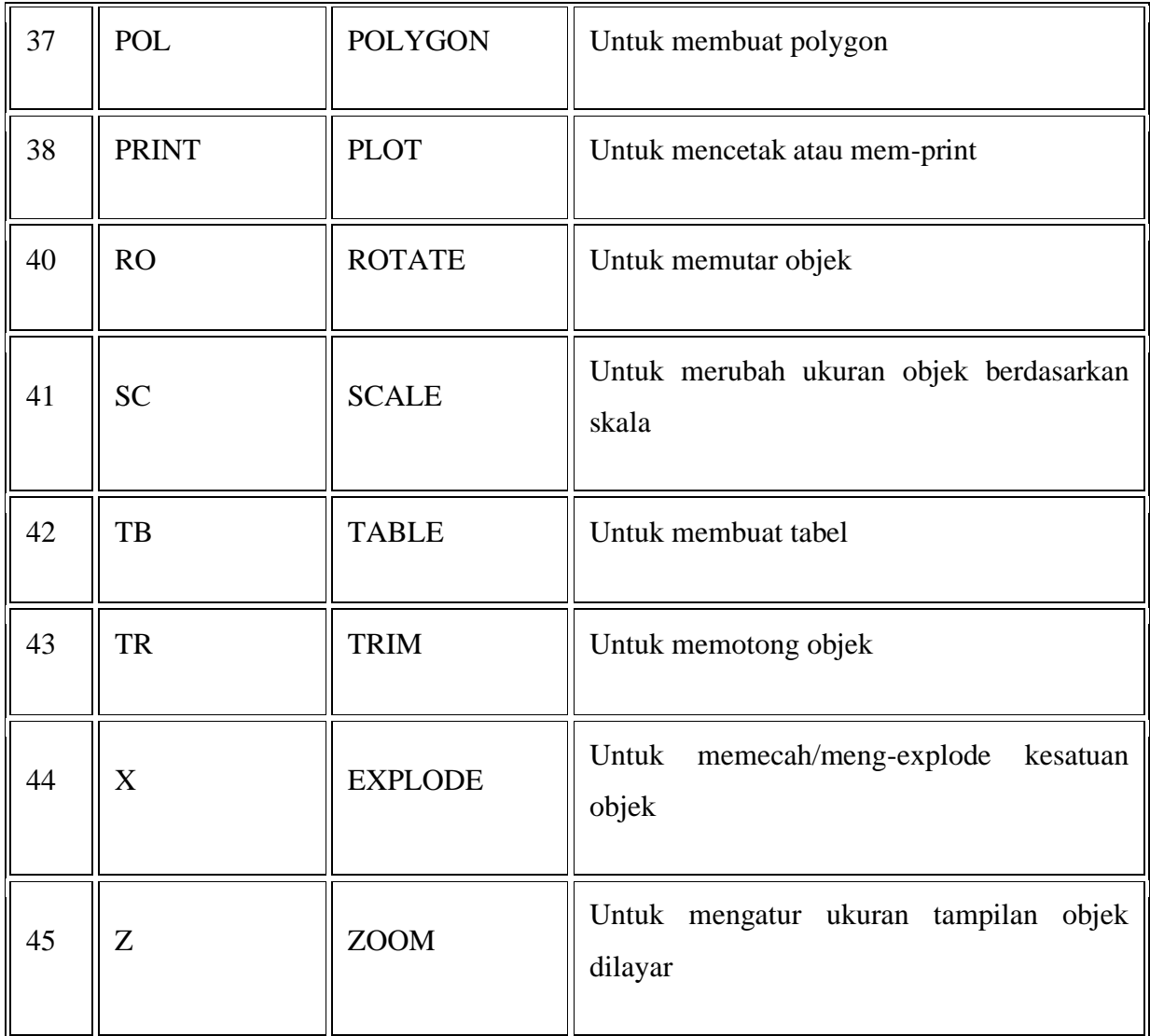

*Tabel 2. 1 Daftar Command Line*

<span id="page-31-0"></span>Pada tabel diatas, penggunaan huruf kecil maupun besar ketika mengetikkan command, fungsi dan hasilnya akan sama saja. Begitu juga kolom **Command Line** dan kolom **Command** mempunyai fungsi yang sama. Tapi tentunya akan lebih efektif kalau kita cukup menggunakan command alias nya saja. Begitupun pada keyboard, tombol space bar dan enter dalam penggunaan perintah AutoCAD mempunyai fungsi yang sama, yaitu untuk mengeksekusi command yang sudah diketikkan. Tetapi menggunakan space bar biasanya lebih efektif, karena tombolnya lebih panjang dan mudah terjangkau oleh ibu jari.

# <span id="page-32-0"></span>**2.8 Langkah Praktikum**

Pada praktikum kali ini kita akan membuat model kunci inggris.

# Langkah 1

Buatlah garis dengan panjang 110 dengan perintah Line.

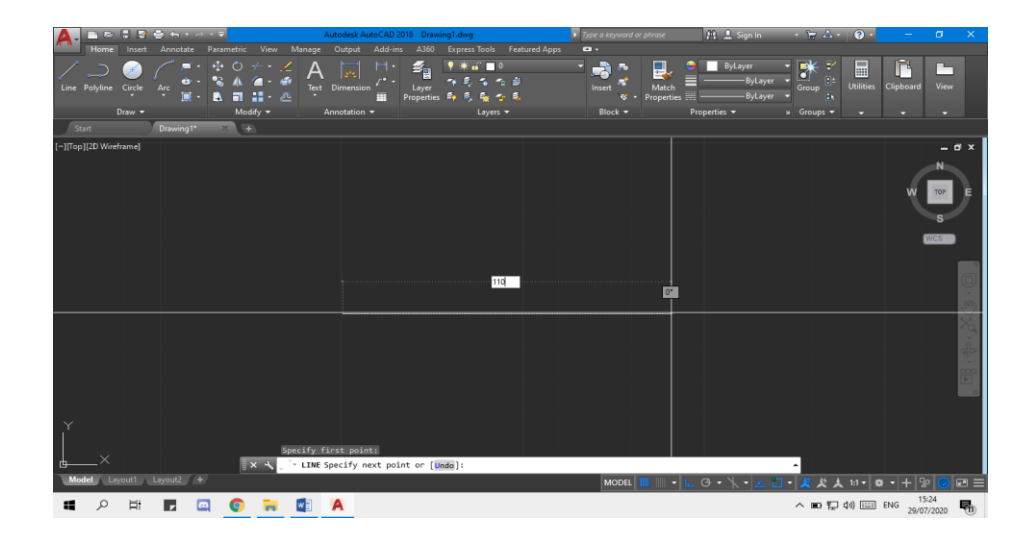

*Gambar 2. 18 Membuat line*

# <span id="page-32-1"></span>Langkah 2

Pada titik ujung kiri garis, buatlah lingkaran dengan diameter 32 dengan perintah Circle.

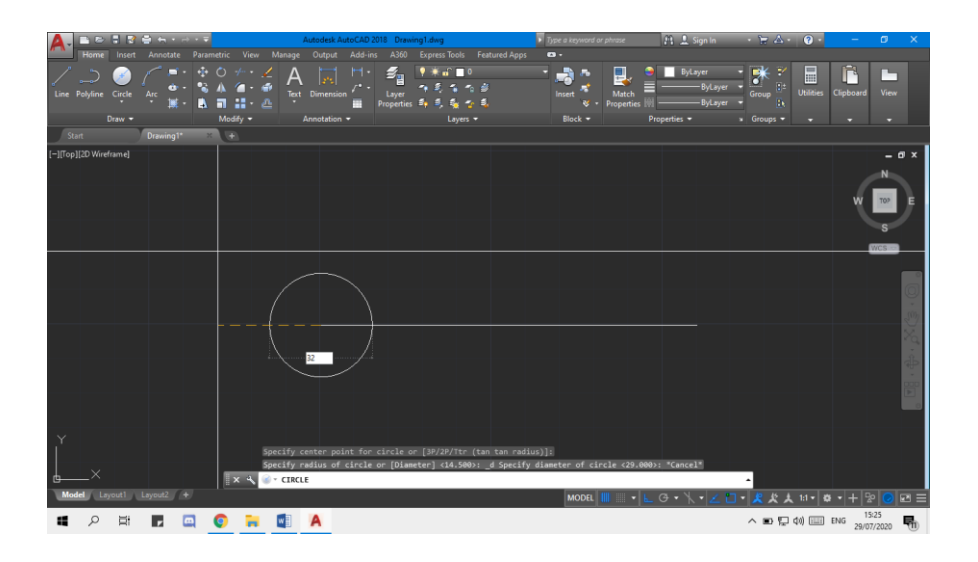

<span id="page-32-2"></span>*Gambar 2. 19 Circle diameter 32*

Pada titik ujung kanan garis, buatlah lingkaran dengan diameter 29 dengan perintah Circle.

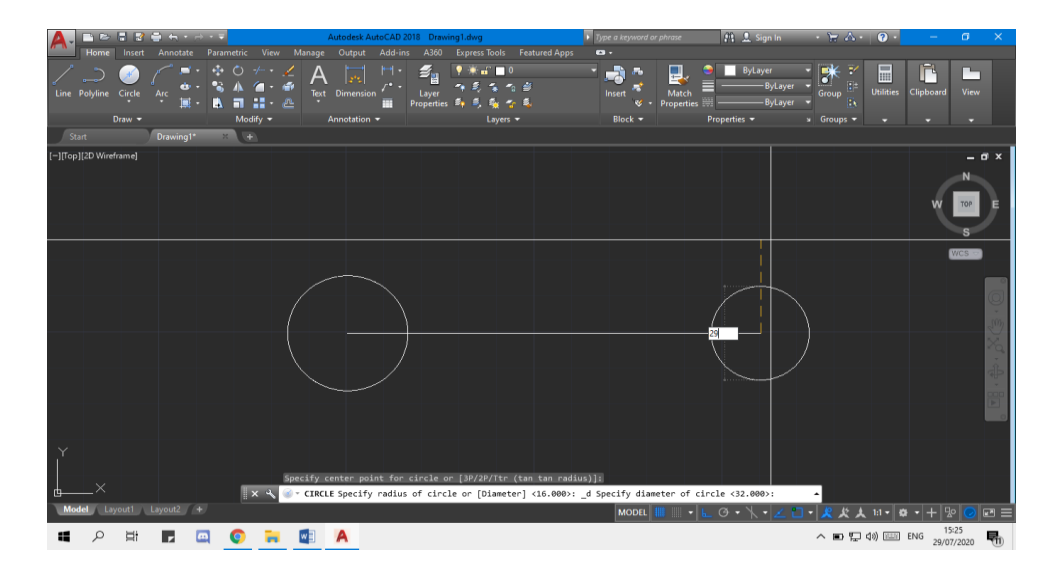

*Gambar 2. 20 Circle diameter 29*

## <span id="page-33-0"></span>Langkah 4

Gunakan perintah Copy untuk menduplikat garis keatas dan kebawah dengan jarak 5,5.

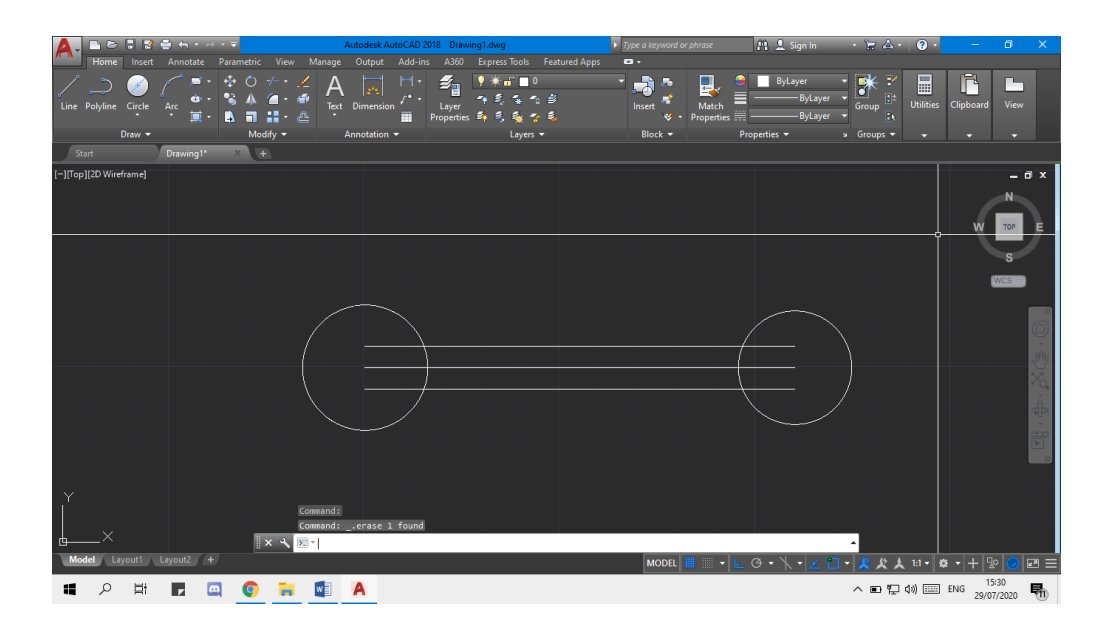

<span id="page-33-1"></span>*Gambar 2. 21 Copy line*

Buat lingkaran yang bersinggungan dengan garis dan lingkaran sebelah kiri seperti pada gambar dibawah ini. Gunakan perintah Circle – Tantanradius dengan jari-jari 47.

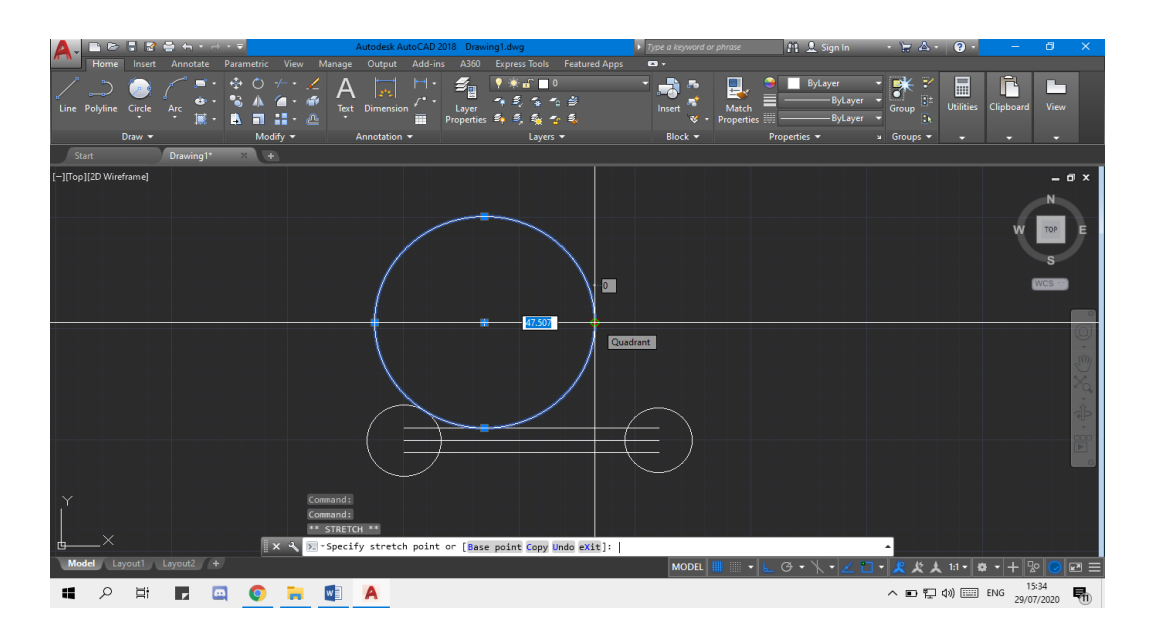

*Gambar 2. 22 Circle Tanradius*

### <span id="page-34-0"></span>Langkah 6

Potong garis dengan perintah Trim sehingga hasilnya akan seperti gambar berikut:

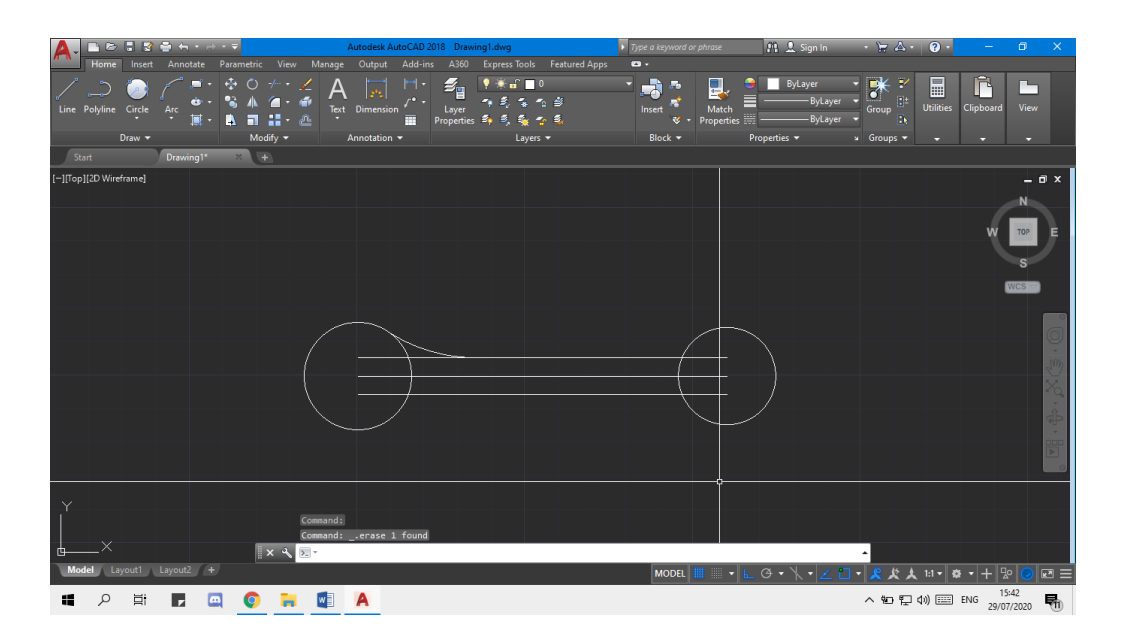

<span id="page-34-1"></span>*Gambar 2. 23 Trim*

Lakukan langkah 5 dan 6 untuk bagian bawah sehingga hasilnya seperti gambar dibawah ini:

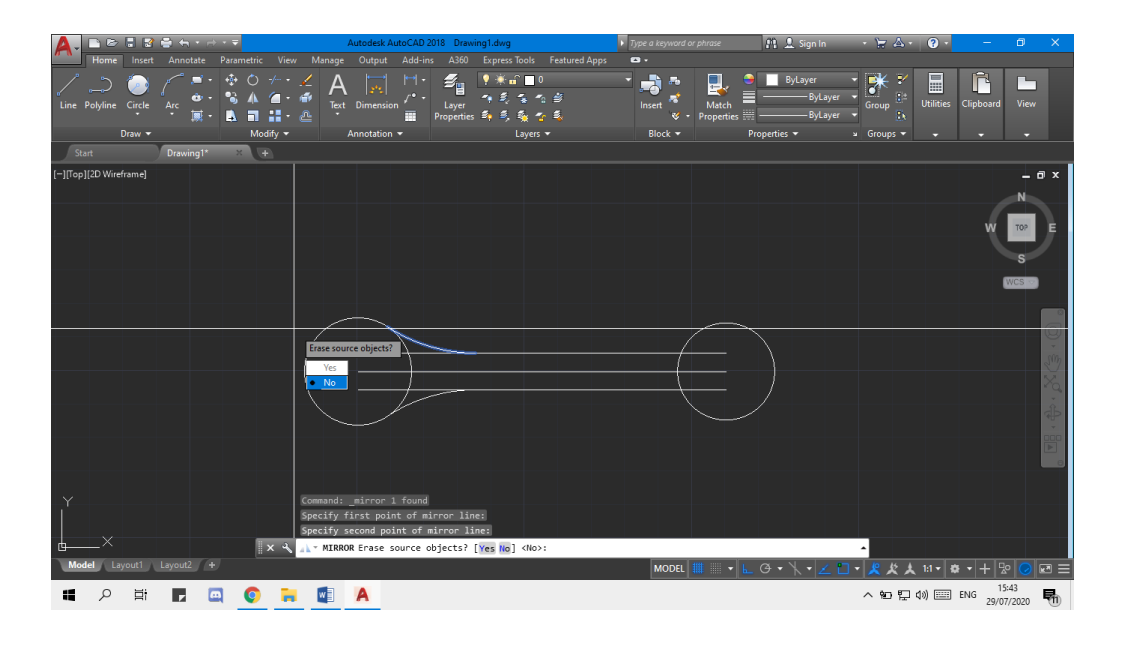

*Gambar 2. 24 Trim*

<span id="page-35-0"></span>Langkah 8

untuk langkah ini persis lakukan seperti langkah 5 dan 6 untuk bagian kanan sehingga hasilnya seperti gambar dibawah ini:

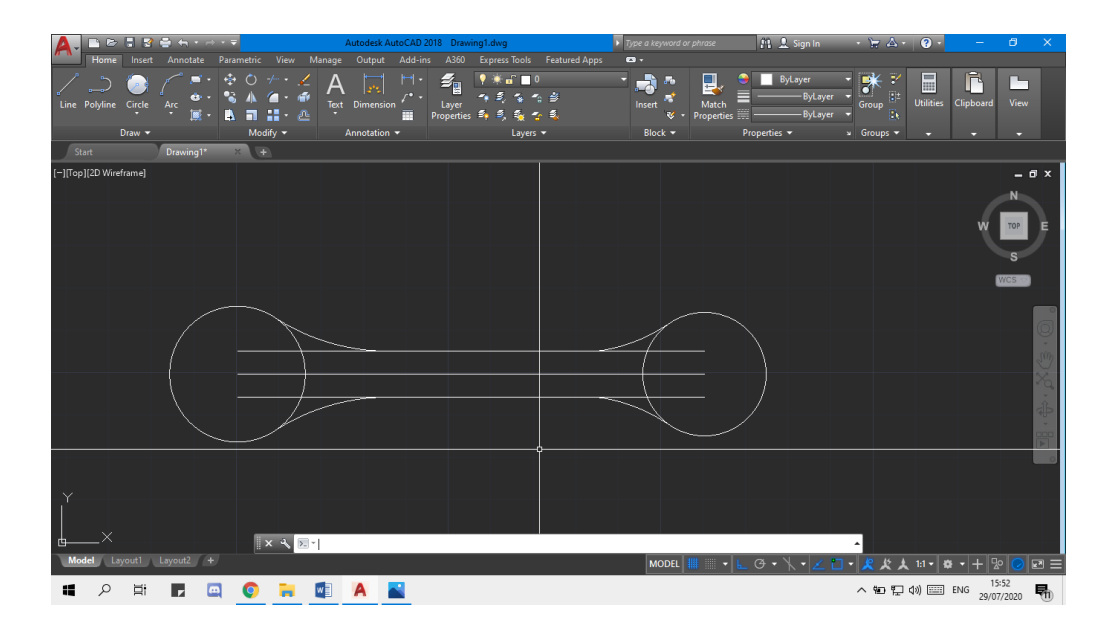

<span id="page-35-1"></span>*Gambar 2. 25 lakukan langkah yang sama*

Buatlah lingkaran radius 13 dengan titik pusat di ujung kiri garis. Gunakan perintah Circle.

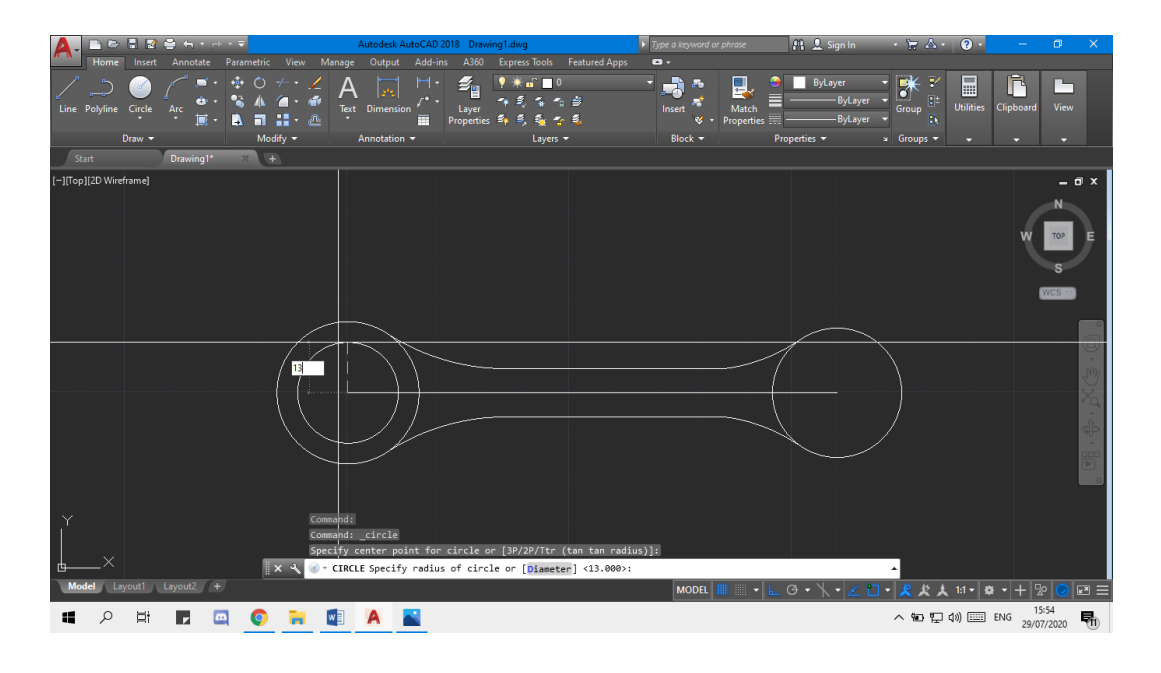

*Gambar 2. 26 circle radius 13*

# <span id="page-36-0"></span>Langkah 10

Silahkan memindahkan lingkaran yang baru saja dibuat dengan jarak 6 ke kiri dan 2 ke bawah. Gunakan perintah Move.

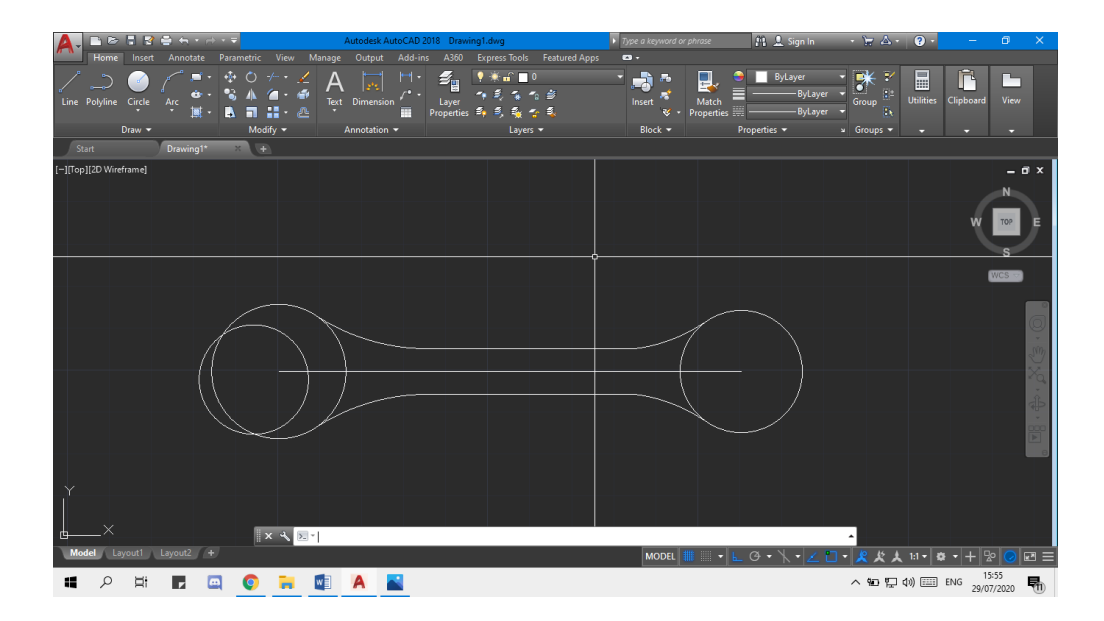

<span id="page-36-1"></span>*Gambar 2. 27 Move object*

Buatlah garis tengah lingkaran, kemudian duplikat ke atas dan ke bawah sejarak 8,5. Gunakan perintah Line dan Copy.

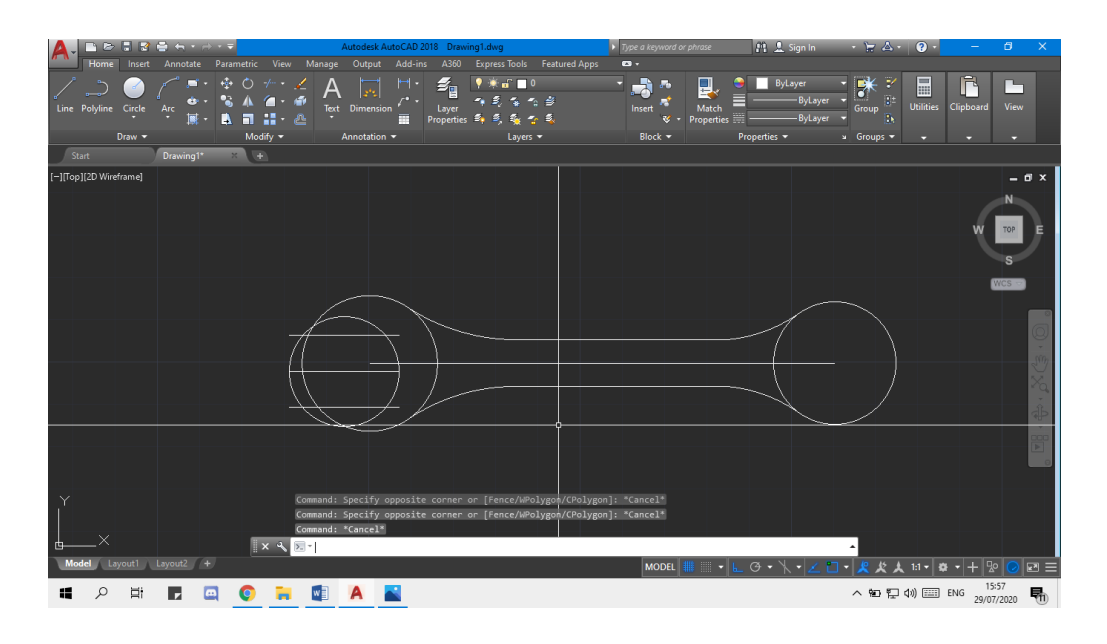

*Gambar 2. 28 Line and Copy line*

<span id="page-37-0"></span>Langkah 12

Putar ketiga garis tersebut dengan sudut 17 derajat dengan titik pusat di lingkaran radius 13. Gunakan perintah Rotate.

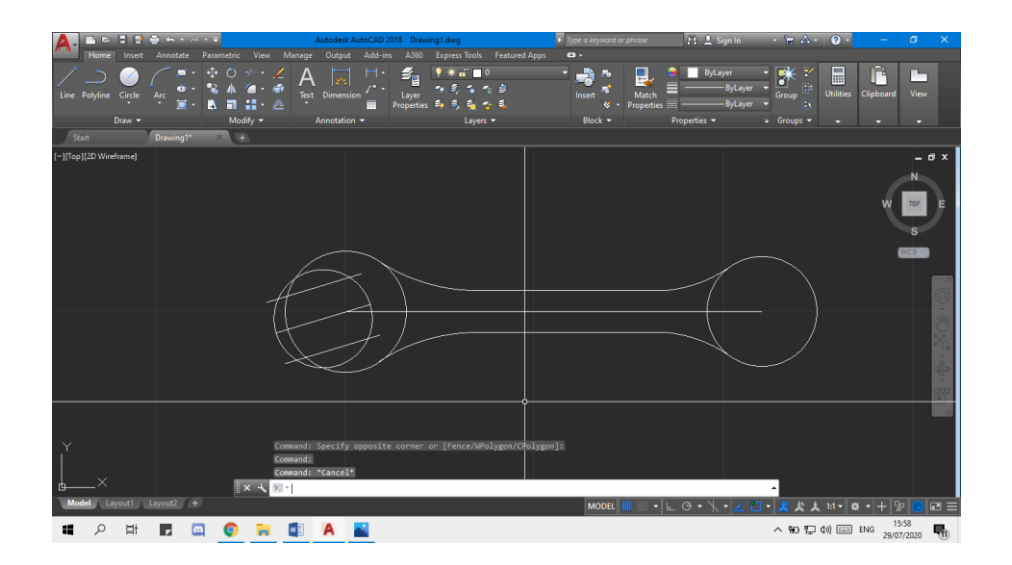

<span id="page-37-1"></span>*Gambar 2. 29 Rotate*

Potonglah garis dan lingkaran tersebut sehingga hasilnya akan seperti gambar dibawah ini. Gunakan perintah Trim.

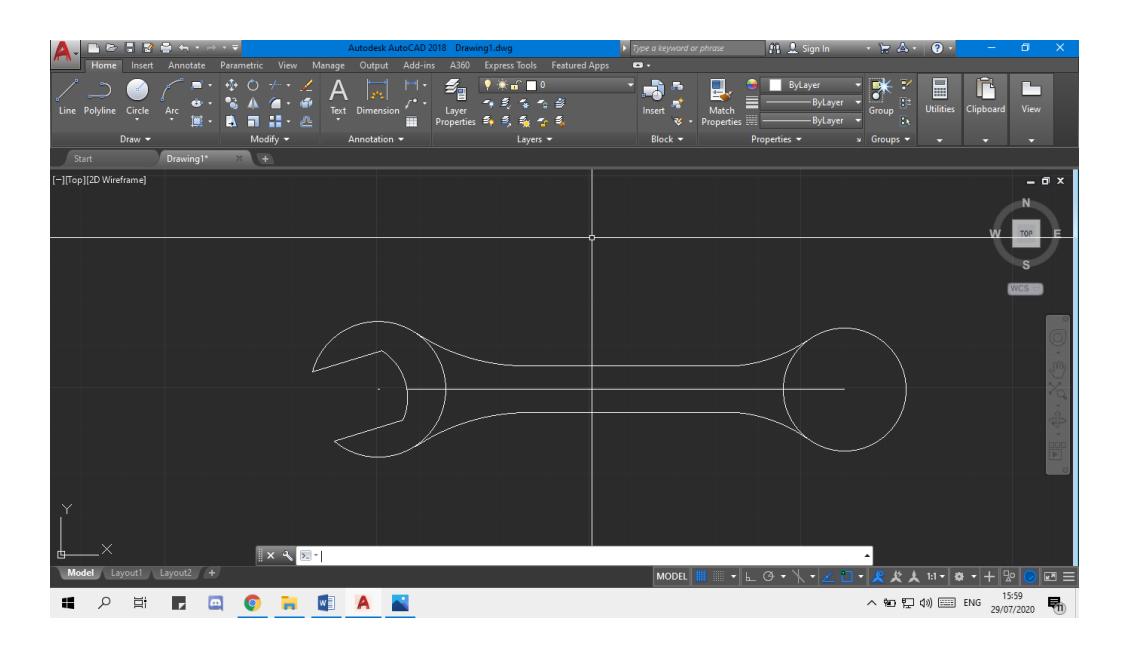

*Gambar 2. 30 Trim*

### <span id="page-38-0"></span>Langkah 14

Gunakan perintah Circle untuk membuat lingkaran dengan radius 9 pada ujung kanan garis.

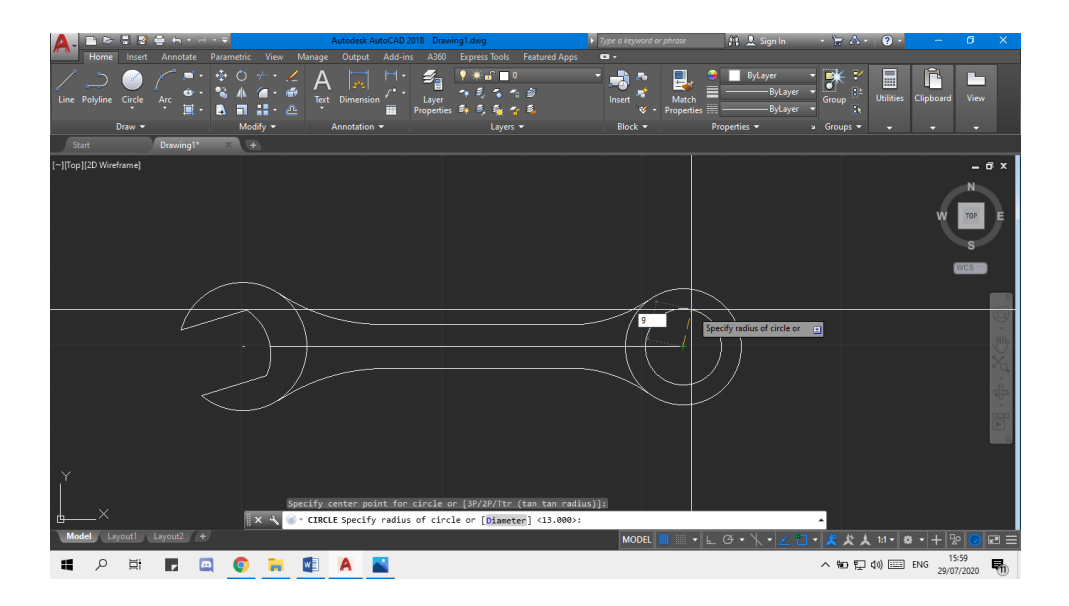

<span id="page-38-1"></span>*Gambar 2. 31 Circle radius 9*

Silahkan memindahkan lingkaran yang baru saja dibuat dengan jarak 6 ke kanan dan 2 ke atas. Gunakan perintah Move. Dan Buatlah garis tengah lingkaran, kemudian duplikat ke atas dan ke bawah sejarak 6,5. Gunakan perintah Line dan Copy.

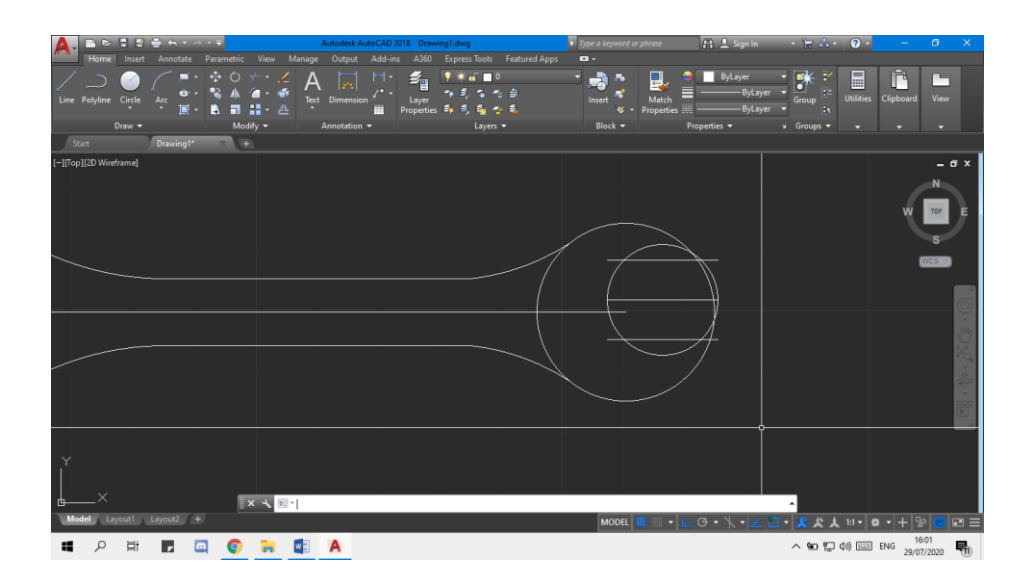

*Gambar 2. 32 Line and Copy line*

# <span id="page-39-0"></span>Langkah 17

Putar ketiga garis tersebut dengan sudut 17 derajat dengan titik pusat di lingkaran radius 9. Gunakan perintah Rotate.

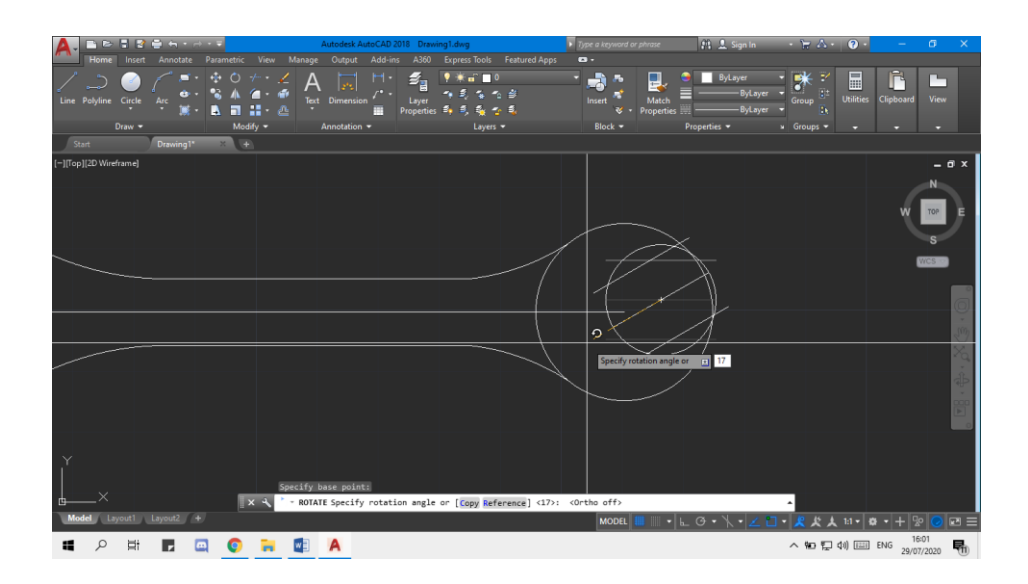

<span id="page-39-1"></span>*Gambar 2. 33 Move and Rotate circle and line*

Potonglah garis dan lingkaran tersebut sehingga hasilnya akan seperti gambar dibawah ini. Gunakan perintah Trim.

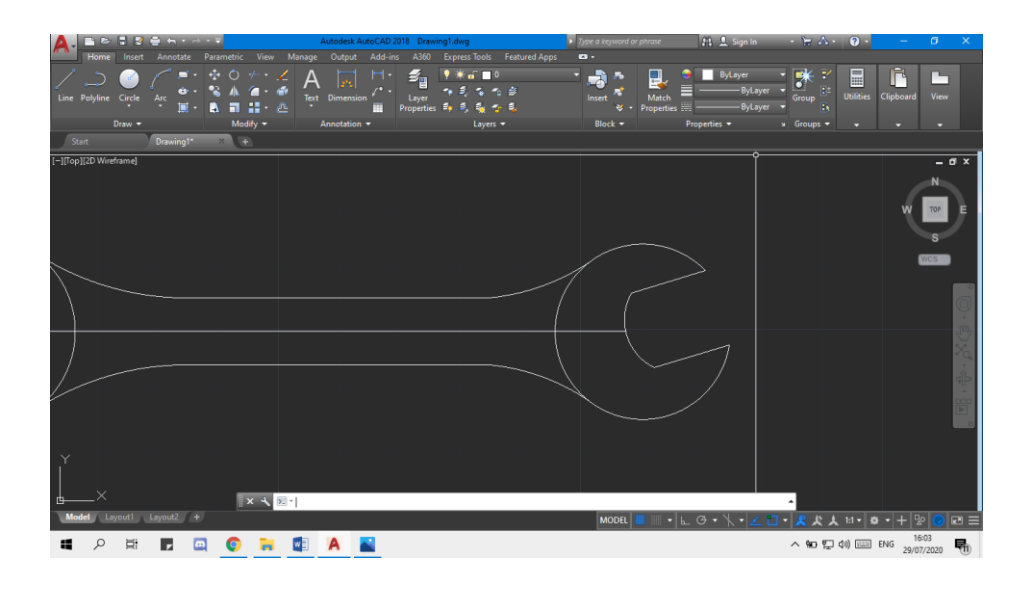

*Gambar 2. 34 Trim*

<span id="page-40-0"></span>Hasil Akhir

Silahkan melengkapi ukuran dan merubah bentuk garis sehingga hasil akhirnya akan menjadi gambar berikut:

<span id="page-40-1"></span>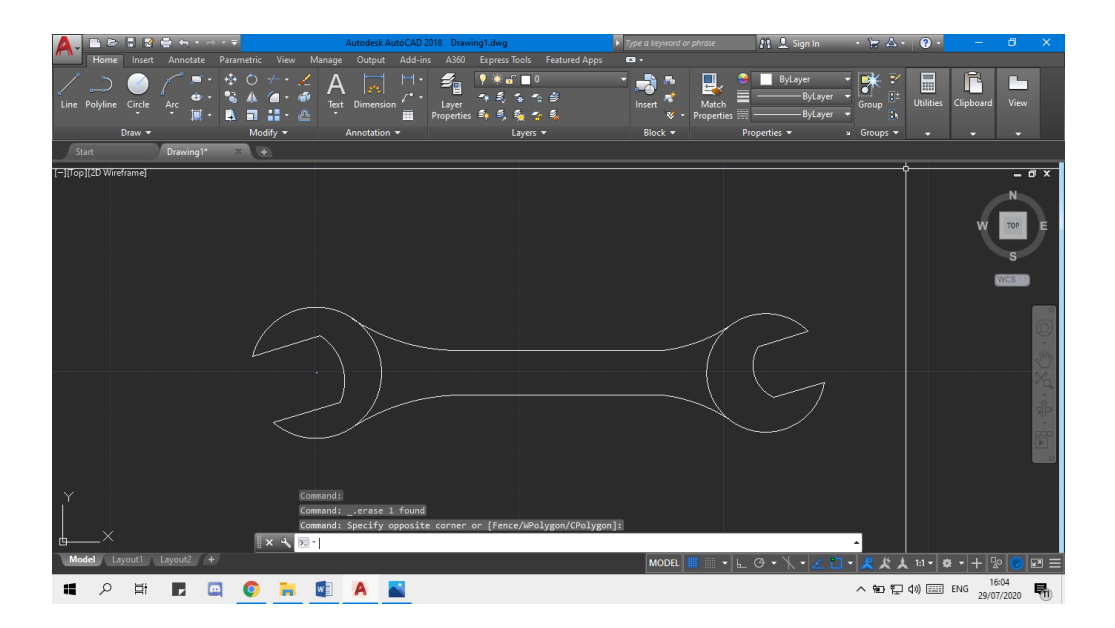

*Gambar 2. 35 Hasil akhir*

#### **DAFTAR PUSTAKA**

- <span id="page-41-0"></span>1. Modul bengkel mekanikal dan elektrikal tahun 2018.
- 2. Modul bengkel mekanikal dan elektrikal tahun 2019.
- 3. Tersedia di : https://www.asdar.id/pengertian-autocad-beserta-sejarah-fungsi-dankegunaannya-dalam-kehidupan-arsitek/ [diakses pada tanggal 25 Februari 2020]
- 4. Tersedia di : https://medium.com/@putrabaytgb/autocad-dasar-mengenal-toolbar-autocaddraw-dan-modify-beserta-command-line-autocad-edbbe59081d1 [diakses pada tanggal 25 Februari 2020]
- 5. Tersedia di : https://www.slideshare.net/artiamitrapersada/1-ebook-panduan-belajar-autocad [diakses pada tanggal 13 Maret 2020]
- 6. Tersedia di : http://www.ilmusipil.com/perintah-dalam-command-gambar-autocad [diakses pada tanggal 13 Maret 2020]
- 7. Tersedia di : https://www.asifah.com/daftar-command-autocad/ [diakses pada tanggal 25 Februari 2020]
- 8. Tersedia di : https://www.piranusa.com/zwcad-vs-autocad-perbandingan-dua-cad-software/ [diakses pada tanggal 13 Maret 2020]
- 9. Tersedia di : http://www.autocadtangerang.com/2014/12/melirik-perbedaan-autocad-forstudent.html [diakses pada tanggal 13 Maret 2020]
- 10. Tersedia di : https://www.robicomp.com/perbedaan-software-crack-keygen-patch-danoriginal.html [diakses pada tanggal 13 Maret 2020]
- 11. Tersedia di : https://harga.web.id/harga-autocad-ber-lisensi-slm-atau-nlm-autodeskterbaru.info [diakses pada tanggal 13 Maret 2020]
- 12. Tersedia di : https://www.downloadsoftwaregratisan.com/aplikasi-autocad-android/ [diakses pada tanggal 13 Maret 2020]